Table 72 Bandwidth Management Priorities

| PRIORITY LEVELS: TRAFFIC WITH A HIGHER PRIORITY GETS THROUGH FASTER WHILE TRAFFIC WITH A LOWER PRIORITY IS DROPPED IF THE NETWORK IS CONGESTED. |                                                                                                    |
|----------------------------------------------------------------------------------------------------|----------------------------------------------------------------------------------------------------|
| Mid                                                                                                    | Typically used for "excellent effort" or better than best effort and would include important business traffic that can tolerate some delay.                   |
| Low                                                                                                    | This is typically used for non-critical "background" traffic such as bulk transfers that are allowed but that should not affect other applications and users. |

# 17.6 Predefined Bandwidth Management Services

The following is a description of the services that you can select and to which you can apply media bandwidth management using the wizard screens.

 Table 73
 Media Bandwidth Management Setup: Services

| SERVICE    | DESCRIPTION                                                                                                    |
|------------|----------------------------------------------------------------------------------------------------|
| Xbox Live  | This is Microsoft's online gaming service that lets you play multiplayer Xbox games on the Internet via broadband technology. Xbox Live uses port 3074.                                                                                                    |
| VoIP (SIP) | Sending voice signals over the Internet is called Voice over IP or VoIP. Session Initiated Protocol (SIP) is an internationally recognized standard for implementing VoIP. SIP is an application-layer control (signaling) protocol that handles the setting up, altering and tearing down of voice and multimedia sessions over the Internet.  SIP is transported primarily over UDP but can also be transported over TCP, using the default port number 5060. |
| FTP        | File Transfer Program enables fast transfer of files, including large files that may not be possible by e-mail. FTP uses port number 21.                                                                                                    |
| E-Mail     | Electronic mail consists of messages sent through a computer network to specific groups or individuals. Here are some default ports for e-mail:  POP3 - port 110  IMAP - port 143  SMTP - port 25  HTTP - port 80                                                                                                    |
| BitTorrent | BitTorrent is a free P2P (peer-to-peer) sharing tool allowing you to distribute large software and media files using ports 6881 to 6889. BitTorrent requires you to search for a file with a searching engine yourself. It distributes files by corporation and trading, that is, the client downloads the file in small pieces and share the pieces with other peers to get other half of the file.                                                            |
| MSN Webcam | MSN messenger allows you to chat online and send instant messages. If you use MSN messenger and also have a webcam, you can send your image/photo in real-time along with messages                                                                                                    |
| www        | The World Wide Web (WWW) is an Internet system to distribute graphical, hyperlinked information, based on Hyper Text Transfer Protocol (HTTP) - a client/server protocol for the World Wide Web. The Web is not synonymous with the Internet; rather, it is just one service on the Internet. Other services on the Internet include Internet Relay Chat and Newsgroups. The Web is accessed through use of a browser.                                          |

#### 17.6.1 Services and Port Numbers

See Appendix F on page 321 for commonly used services and port numbers.

## 17.7 Default Bandwidth Management Classes and Priorities

If you enable bandwidth management but do not configure a rule for critical traffic like VoIP, the voice traffic may then get delayed due to insufficient bandwidth. With the automatic traffic classifier feature activated, the NBG420N automatically assigns a default bandwidth management class and priority to traffic that does not match any of the user-defined rules. The traffic is classified based on the traffic type. Real-time traffic always gets higher priority over other traffic.

The following table shows you the priorities between the three default classes (AutoClass\_H, AutoClass\_M and Default Class) and user-defined rules. 6 is the highest priority.

Table 74 Bandwidth Management Priority with Default Classes

| CLASS TYPE                        | PRIORITY |
|-----------------------------------|----------|
| User-defined with high priority   | 6        |
| AutoClass_H                       | 5        |
| User-defined with medium priority | 4        |
| AutoClass_M                       | 3        |
| User-defined with low priority    | 2        |
| Default Class                     | 1        |

# 17.8 Bandwidth Management General Configuration

Click **Management > Bandwidth MGMT** to open the bandwidth management **General** screen.

Figure 121 Management > Bandwidth MGMT > General

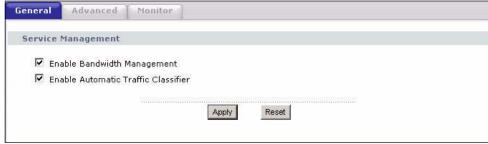

The following table describes the labels in this screen.

Table 75 Management > Bandwidth MGMT > General

| LABEL                                  | DESCRIPTION                                                                                                    |
|----------------------------------------|----------------------------------------------------------------------------------------------------|
| Enable Bandwidth<br>Management         | Select this check box to have the NBG420N apply bandwidth management. Enable bandwidth management to give traffic that matches a bandwidth rule priority over traffic that does not match a bandwidth rule. Enabling bandwidth management also allows you to control the maximum or minimum amounts of bandwidth that can be used by traffic that matches a bandwidth rule. |
| Enable Automatic<br>Traffic Classifier | This field is only applicable when you select the <b>Enable Bandwidth Management</b> check box.  Select this check box to have the NBG420N base on the default bandwidth classes to apply bandwidth management. Real-time packets, such as VoIP traffic always get higher priority.                                                                                         |
| Apply                                  | Click <b>Apply</b> to save your customized settings.                                                                                                    |
| Reset                                  | Click <b>Reset</b> to begin configuring this screen afresh.                                                                                                    |

# 17.9 Bandwidth Management Advanced Configuration

Click Management > Bandwidth MGMT > Advanced to open the bandwidth management Advanced screen.

Management Bandwidth Check my upstream bandwidth Detection 0kbps
Upstream Bandwidth 100000 (kbps)(10 kbps reserved) Application List XBox Live High 💌 S VoIP (SIP) High 💌 FTP High 💌 B E-Mail High 💌 S Г BitTorrent High 💌 B MSN Webcam High 💌 1 B www High 💌 User-defined Service To LAN 🔻 High 🔻 **B** To LAN High 💌 To LAN 🔻 High 🔻 To LAN **F** High ▼ To LAN 🔻 High 💌 To LAN 💌 High 💌 Г To LAN High 💌 To LAN High 🔻 **B** To LAN High 💌 9 To LAN Apply Reset

Figure 122 Management > Bandwidth MGMT > Advanced

The following table describes the labels in this screen.

Table 76 Management > Bandwidth MGMT > Advanced

| LABEL                             | DESCRIPTION                                                                                                    |
|-----------------------------------|----------------------------------------------------------------------------------------------------|
| Check my<br>upstream<br>bandwidth | Click the <b>Detection</b> button to check the size of your upstream bandwidth.                                                                                                    |
| Upstream<br>Bandwidth (kbps)      | Enter the amount of bandwidth in kbps (2 to 100,000) that you want to allocate for traffic. 20 kbps to 20,000 kbps is recommended.                                                                                                    |
|                                   | The recommendation is to set this speed to be equal to or less than the speed of the broadband device connected to the WAN port. For example, set the speed to 1000 Kbps (or less) if the broadband device connected to the WAN port has an upstream speed of 1000 Kbps. |
| Application List                  | Use this table to allocate specific amounts of bandwidth based on the pre-defined service.                                                                                                    |
| #                                 | This is the number of an individual bandwidth management rule.                                                                                                    |
| Enable                            | Select this check box to have the NBG420N apply this bandwidth management rule.                                                                                                    |
| Service                           | This is the name of the service.                                                                                                    |
| Priority                          | Select a priority from the drop down list box. Choose High, Mid or Low.                                                                                                    |
| Advanced Setting                  | Click the <b>Edit</b> icon to open the <b>Rule Configuration</b> screen where you can modify the rule.                                                                                                    |
| User-defined<br>Service           | Use this table to allocate specific amounts of bandwidth to specific applications and/or subnets.                                                                                                    |
| #                                 | This is the number of an individual bandwidth management rule.                                                                                                    |
| Enable                            | Select this check box to have the NBG420N apply this bandwidth management rule.                                                                                                    |
| Direction                         | Select <b>To LAN</b> to apply bandwidth management to traffic that the NBG420N forwards to the LAN.                                                                                                    |
|                                   | Select <b>To WAN</b> to apply bandwidth management to traffic that the NBG420N forwards to the WAN.                                                                                                    |
|                                   | Select <b>To WLAN</b> to apply bandwidth management to traffic that the NBG420N forwards to the WLAN.                                                                                                    |
| Service Name                      | Enter a descriptive name of up to 19 alphanumeric characters, including spaces.                                                                                                    |
| Priority                          | Select a priority from the drop down list box. Choose High, Mid or Low.                                                                                                    |
| Modify                            | Click the <b>Edit</b> icon to open the <b>Rule Configuration</b> screen. Modify an existing rule or create a new rule in the <b>Rule Configuration</b> screen. See Section 17.9.2 on page 205 for more information.  Click the <b>Remove</b> icon to delete a rule.      |
| Apply                             | Click <b>Apply</b> to save your customized settings.                                                                                                    |
| Reset                             | Click <b>Reset</b> to begin configuring this screen afresh.                                                                                                    |

#### 17.9.1 Rule Configuration with the Pre-defined Service

To edit a bandwidth management rule for the pre-defined service in the NBG420N, click the **Edit** icon in the **Application List** table of the **Advanced** screen. The following screen displays.

Rule Configuration Source Minimum Bandwidth 🔻 10 П LAN 3074 TCP П Minimum Bandwidth 💌 10 LAN (kbps) 3074 UDP П Minimum Bandwidth 🔻 10 3 WAN (kbps) 3074 TCP П Minimum Bandwidth 🔻 0 4 WAN (kbps) 3074 LIDE П Minimum Bandwidth 🔻 0 WLAN 5 (kbps) 3074 TCP Minimum Bandwidth 💌 0 UDP WLAN (kbps) 3074 OK Cancel

Figure 123 Bandwidth Management Rule Configuration: Pre-defined Service

The following table describes the labels in this screen.

 Table 77
 Bandwidth Management Rule Configuration: Pre-defined Service

| LABEL            | DESCRIPTION                                                                                                    |
|------------------|----------------------------------------------------------------------------------------------------|
| #                | This is the number of an individual bandwidth management rule.                                                                                                    |
| Enable           | Select an interface's check box to enable bandwidth management on that interface.                                                                                                    |
| Direction        | These read-only labels represent the physical interfaces. Bandwidth management applies to all traffic flowing out of the router through the interface, regardless of the traffic's source. |
|                  | Traffic redirect or IP alias may cause LAN-to-LAN traffic to pass through the NBG420N and be managed by bandwidth management.                                                              |
| Bandwidth        | Select <b>Maximum Bandwidth</b> or <b>Minimum Bandwidth</b> and specify the maximum or minimum bandwidth allowed for the rule in kilobits per second.                                      |
| Destination Port | This is the port number of the destination. See Appendix F on page 321 for some common services and port numbers.                                                                          |
| Source Port      | This is the port number of the source. See Appendix F on page 321 for some common services and port numbers.                                                                               |
| Protocol         | This is the protocol (TCP or UDP) used for the service.                                                                                                    |
| ОК               | Click <b>OK</b> to save your customized settings.                                                                                                    |
| Cancel           | Click Cancel to exit this screen without saving.                                                                                                    |

#### 17.9.2 Rule Configuration: User Defined Service Rule Configuration

If you want to edit a bandwidth management rule for other applications and/or subnets, click the **Edit** icon in the **User-defined Service** table of the **Advanced** screen. The following screen displays.

**Rule Configuration** BW Budget Minimum Bandwidth 🔻 10 (kbps) 0.0.0.0 Destination Address 0.0.0.0 Destination Subnet Netmask Destination Port 0.0.0.0 Source Address Source Subnet Netmask 0.0.0.0 Source Port Protocol User defined 🔻 ОК Cancel

Figure 124 Management > Bandwidth MGMT > Advanced: User-defined Service Rule Configuration

The following table describes the labels in this screen

**Table 78** Management > Bandwidth MGMT > Advanced: User-defined Service Rule Configuration

| LADEL                         | RECORDINA                                                                                                    |
|-------------------------------|----------------------------------------------------------------------------------------------------|
| LABEL                         | DESCRIPTION                                                                                                    |
| BW Budget                     | Select <b>Maximum Bandwidth</b> or <b>Minimum Bandwidth</b> and specify the maximum or minimum bandwidth allowed for the rule in kilobits per second.                    |
| Destination<br>Address        | Enter the destination IP address in dotted decimal notation.                                                                                                    |
| Destination<br>Subnet Netmask | Enter the destination subnet mask. This field is N/A if you do not specify a <b>Destination Address</b> . Refer to the appendices for more information on IP subnetting. |
| Destination Port              | Enter the port number of the destination. See <i>Appendix F on page 321</i> for some common services and port numbers.                                                   |
| Source Address                | Enter the source IP address in dotted decimal notation.                                                                                                    |
| Source Subnet<br>Netmask      | Enter the destination subnet mask. This field is N/A if you do not specify a <b>Source Address</b> . Refer to the appendices for more information on IP subnetting.      |
| Source Port                   | Enter the port number of the source. See Appendix F on page 321 for some common services and port numbers.                                                               |
| Protocol                      | Select the protocol ( <b>TCP</b> or <b>UDP</b> ) or select <b>User defined</b> and enter the protocol (service type) number.                                             |
| ОК                            | Click <b>OK</b> to save your customized settings.                                                                                                    |
| Cancel                        | Click Cancel to exit this screen without saving.                                                                                                    |

# 17.10 Bandwidth Management Monitor

Click Management > Bandwidth MGMT > Monitor to open the bandwidth management Monitor screen. View the bandwidth usage of the WAN configured bandwidth rules. This is also shown as bandwidth usage over the bandwidth budget for each rule. The gray section of the bar represents the percentage of unused bandwidth and the blue color represents the percentage of bandwidth in use.

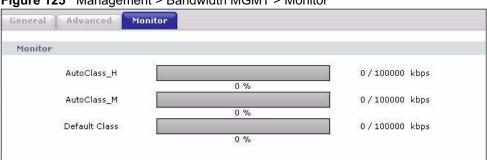

Figure 125 Management > Bandwidth MGMT > Monitor

# **Remote Management**

This chapter provides information on the Remote Management screens.

# 18.1 Remote Management Overview

Remote management allows you to determine which services/protocols can access which NBG420N interface (if any) from which computers.

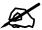

When you configure remote management to allow management from the WAN, you still need to configure a firewall rule to allow access. See the firewall chapters for details on configuring firewall rules.

You may manage your NBG420N from a remote location via:

- Internet (WAN only)
- · ALL (LAN and WAN)
- LAN only
- Neither (Disable).

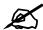

When you choose **WAN** or **LAN & WAN**, you still need to configure a firewall rule to allow access.

To disable remote management of a service, select **Disable** in the corresponding **Server Access** field.

You may only have one remote management session running at a time. The NBG420N automatically disconnects a remote management session of lower priority when another remote management session of higher priority starts. The priorities for the different types of remote management sessions are as follows.

- **1** Telnet
- **2** HTTP

## **18.1.1 Remote Management Limitations**

Remote management over LAN or WAN will not work when:

- 1 You have disabled that service in one of the remote management screens.
- **2** The IP address in the **Secured Client IP Address** field does not match the client IP address. If it does not match, the NBG420N will disconnect the session immediately.
- **3** There is already another remote management session with an equal or higher priority running. You may only have one remote management session running at one time.
- 4 There is a firewall rule that blocks it.

#### 18.1.2 Remote Management and NAT

When NAT is enabled:

- Use the NBG420N's WAN IP address when configuring from the WAN.
- Use the NBG420N's LAN IP address when configuring from the LAN.

#### 18.1.3 System Timeout

There is a default system management idle timeout of five minutes (three hundred seconds). The NBG420N automatically logs you out if the management session remains idle for longer than this timeout period. The management session does not time out when a statistics screen is polling. You can change the timeout period in the **System** screen

#### 18.2 WWW Screen

To change your NBG420N's World Wide Web settings, click **Management** > **Remote MGMT** to display the **WWW** screen.

Figure 126 Management > Remote MGMT > WWW

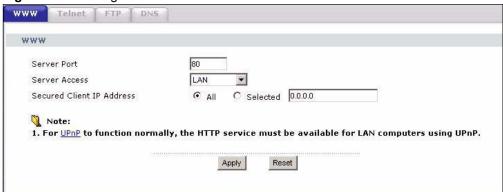

The following table describes the labels in this screen

Table 79 Management > Remote MGMT > WWW

| LABEL         | DESCRIPTION                                                                                                    |
|---------------|----------------------------------------------------------------------------------------------------|
| Server Port   | You may change the server port number for a service if needed, however you must use the same port number in order to use that service for remote management. |
| Server Access | Select the interface(s) through which a computer may access the NBG420N using this service.                                                                  |

| LABEL                        | DESCRIPTION                                                                                                    |
|------------------------------|----------------------------------------------------------------------------------------------------|
| Secured Client IP<br>Address | A secured client is a "trusted" computer that is allowed to communicate with the NBG420N using this service.                     |
|                              | Select All to allow any computer to access the NBG420N using this service.                                                       |
|                              | Choose <b>Selected</b> to just allow the computer with the IP address that you specify to access the NBG420N using this service. |
| Apply                        | Click <b>Apply</b> to save your customized settings and exit this screen.                                                        |
| Reset                        | Click <b>Reset</b> to begin configuring this screen afresh.                                                                      |

#### 18.3 Telnet

You can use Telnet to access the NBG420N's command line interface. Specify which interfaces allow Telnet access and from which IP address the access can come.

#### 18.4 Telnet Screen

To change your NBG420N's Telnet settings, click **Management > Remote MGMT > Telnet**. The following screen displays.

Figure 127 Management > Remote MGMT > Telnet

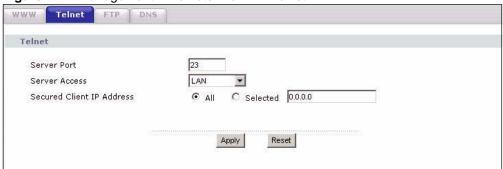

The following table describes the labels in this screen.

 Table 80
 Management > Remote MGMT > Telnet

| LABEL                        | DESCRIPTION                                                                                                    |
|------------------------------|----------------------------------------------------------------------------------------------------|
| Server Port                  | You may change the server port number for a service if needed, however you must use the same port number in order to use that service for remote management. |
| Server Access                | Select the interface(s) through which a computer may access the NBG420N using this service.                                                                  |
| Secured Client<br>IP Address | A secured client is a "trusted" computer that is allowed to communicate with the NBG420N using this service.                                                 |
|                              | Select All to allow any computer to access the NBG420N using this service.                                                                                   |
|                              | Choose <b>Selected</b> to just allow the computer with the IP address that you specify to access the NBG420N using this service.                             |
| Apply                        | Click <b>Apply</b> to save your customized settings and exit this screen.                                                                                    |
| Reset                        | Click <b>Reset</b> to begin configuring this screen afresh.                                                                                                  |

#### 18.5 FTP Screen

You can use FTP (File Transfer Protocol) to upload and download the NBG420N's firmware and configuration files. To use this feature, your computer must have an FTP client.

To change your NBG420N's FTP settings, click **Management > Remote MGMT > FTP**. The screen appears as shown. Use this screen to specify which interfaces allow FTP access and from which IP address the access can come.

Figure 128 Management > Remote MGMT > FTP

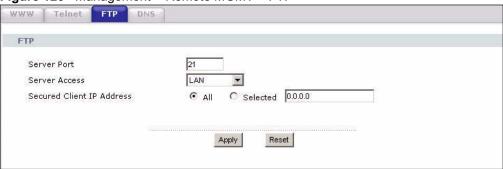

The following table describes the labels in this screen.

Table 81 Management > Remote MGMT > FTP

| LABEL                        | DESCRIPTION                                                                                                    |
|------------------------------|----------------------------------------------------------------------------------------------------|
| Server Port                  | You may change the server port number for a service if needed, however you must use the same port number in order to use that service for remote management.                                                                                                    |
| Server Access                | Select the interface(s) through which a computer may access the NBG420N using this service.                                                                                                    |
| Secured Client IP<br>Address | A secured client is a "trusted" computer that is allowed to communicate with the NBG420N using this service.  Select All to allow any computer to access the NBG420N using this service.  Choose Selected to just allow the computer with the IP address that you specify to access the NBG420N using this service. |
| Apply                        | Click <b>Apply</b> to save your customized settings and exit this screen.                                                                                                    |
| Reset                        | Click <b>Reset</b> to begin configuring this screen afresh.                                                                                                    |

#### 18.6 DNS Screen

Use DNS (Domain Name System) to map a domain name to its corresponding IP address and vice versa. Refer to the chapter on Wizard Setup for background information.

To change your NBG420N's DNS settings, click **Management** > **Remote MGMT** > **DNS**. The screen appears as shown.

Figure 129 Management > Remote MGMT > DNS

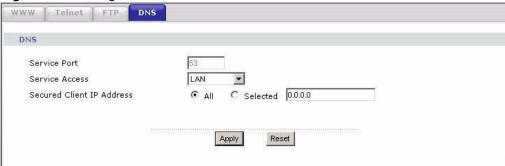

The following table describes the labels in this screen.

Table 82 Management > Remote MGMT > DNS

| LABEL                        | DESCRIPTION                                                                                                    |
|------------------------------|----------------------------------------------------------------------------------------------------|
| Server Port                  | The DNS service port number is 53 and cannot be changed here.                                                              |
| Server Access                | Select the interface(s) through which a computer may send DNS queries to the NBG420N.                                      |
| Secured Client IP<br>Address | A secured client is a "trusted" computer that is allowed to send DNS queries to the NBG420N.                               |
|                              | Select <b>All</b> to allow any computer to send DNS queries to the NBG420N.                                                |
|                              | Choose <b>Selected</b> to just allow the computer with the IP address that you specify to send DNS queries to the NBG420N. |
| Apply                        | Click <b>Apply</b> to save your customized settings and exit this screen.                                                  |
| Reset                        | Click <b>Reset</b> to begin configuring this screen afresh.                                                                |

# **Universal Plug-and-Play (UPnP)**

This chapter introduces the UPnP feature in the web configurator.

# 19.1 Introducing Universal Plug and Play

Universal Plug and Play (UPnP) is a distributed, open networking standard that uses TCP/IP for simple peer-to-peer network connectivity between devices. A UPnP device can dynamically join a network, obtain an IP address, convey its capabilities and learn about other devices on the network. In turn, a device can leave a network smoothly and automatically when it is no longer in use.

See Section 19.3 on page 216 for configuration instructions.

#### 19.1.1 How do I know if I'm using UPnP?

UPnP hardware is identified as an icon in the Network Connections folder (Windows XP). Each UPnP compatible device installed on your network will appear as a separate icon. Selecting the icon of a UPnP device will allow you to access the information and properties of that device.

#### 19.1.2 NAT Traversal

UPnP NAT traversal automates the process of allowing an application to operate through NAT. UPnP network devices can automatically configure network addressing, announce their presence in the network to other UPnP devices and enable exchange of simple product and service descriptions. NAT traversal allows the following:

- · Dynamic port mapping
- · Learning public IP addresses
- Assigning lease times to mappings

Windows Messenger is an example of an application that supports NAT traversal and UPnP. See the NAT chapter for more information on NAT.

#### 19.1.3 Cautions with UPnP

The automated nature of NAT traversal applications in establishing their own services and opening firewall ports may present network security issues. Network information and configuration may also be obtained and modified by users in some network environments.

When a UPnP device joins a network, it announces its presence with a multicast message. For security reasons, the NBG420N allows multicast messages on the LAN only.

All UPnP-enabled devices may communicate freely with each other without additional configuration. Disable UPnP if this is not your intention.

# 19.2 UPnP and ZyXEL

ZyXEL has achieved UPnP certification from the Universal Plug and Play Forum UPnP<sup>TM</sup> Implementers Corp. (UIC). ZyXEL's UPnP implementation supports Internet Gateway Device (IGD) 1.0.

See the following sections for examples of installing and using UPnP.

#### 19.3 UPnP Screen

Click the **Management > UPnP** to display the UPnP screen.

Figure 130 Management > UPnP > General

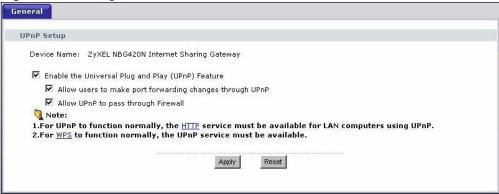

The following table describes the labels in this screen.

Table 83 Management > UPnP > General

| LABEL                                                  | DESCRIPTION                                                                                                    |
|--------------------------------------------------------|----------------------------------------------------------------------------------------------------|
| Enable the Universal Plug<br>and Play (UPnP) Feature   | Select this check box to activate UPnP. Be aware that anyone could use a UPnP application to open the web configurator's login screen without entering the NBG420N's IP address (although you must still enter the password to access the web configurator).                                                                                                    |
| Allow users to make configuration changes through UPnP | Select this check box to allow UPnP-enabled applications to automatically configure the NBG420N so that they can communicate through the NBG420N, for example by using NAT traversal, UPnP applications automatically reserve a NAT forwarding port in order to communicate with another UPnP enabled device; this eliminates the need to manually configure port forwarding for the UPnP enabled application. |
| Allow UPnP to pass through Firewall                    | Select this check box to allow traffic from UPnP-enabled applications to bypass the firewall.  Clear this check box to have the firewall block all UPnP application packets (for example, MSN packets).                                                                                                    |

Table 83 Management > UPnP > General

| LABEL | DESCRIPTION                                                 |
|-------|-------------------------------------------------------------|
| Apply | Click <b>Apply</b> to save the setting to the NBG420N.      |
| Reset | Click <b>Reset</b> to begin configuring this screen afresh. |

## 19.4 Installing UPnP in Windows Example

This section shows how to install UPnP in Windows Me and Windows XP.

#### 19.4.0.1 Installing UPnP in Windows Me

Follow the steps below to install the UPnP in Windows Me.

- 1 Click Start and Control Panel. Double-click Add/Remove Programs.
- 2 Click on the Windows Setup tab and select Communication in the Components selection box. Click Details.

Figure 131 Add/Remove Programs: Windows Setup: Communication

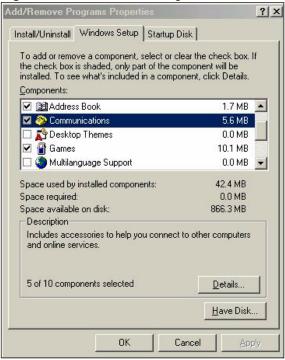

3 In the Communications window, select the Universal Plug and Play check box in the Components selection box.

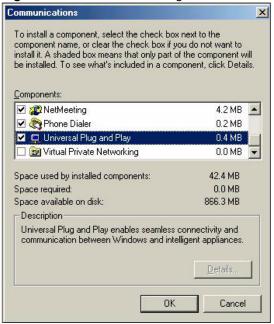

Figure 132 Add/Remove Programs: Windows Setup: Communication: Components

- 4 Click OK to go back to the Add/Remove Programs Properties window and click Next.
- **5** Restart the computer when prompted.

#### Installing UPnP in Windows XP

Follow the steps below to install the UPnP in Windows XP.

- 1 Click Start and Control Panel.
- 2 Double-click Network Connections.
- 3 In the **Network Connections** window, click **Advanced** in the main menu and select **Optional Networking Components** ....

Figure 133 Network Connections

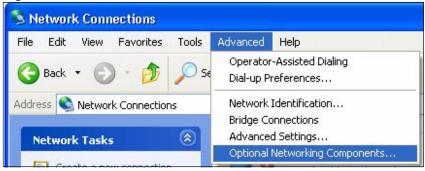

4 The Windows Optional Networking Components Wizard window displays. Select Networking Service in the Components selection box and click Details.

Windows Optional Networking Components Wizard Windows Components You can add or remove components of Windows XP. To add or remove a component, click the checkbox. A shaded box means that only part of the component will be installed. To see what's included in a component, click Details. Components: State of the property of the property of the prop 1.9 MB 🔽 📸 Networking Services 0.3 MB Other Network File and Print Services 0.0 MB Description: Contains a variety of specialized, network-related services and protocols. Total disk space required: 0.0 MB Details.. Space available on disk: 260.9 MB k Back Next > Cancel

Figure 134 Windows Optional Networking Components Wizard

5 In the Networking Services window, select the Universal Plug and Play check box.

Figure 135 Networking Services

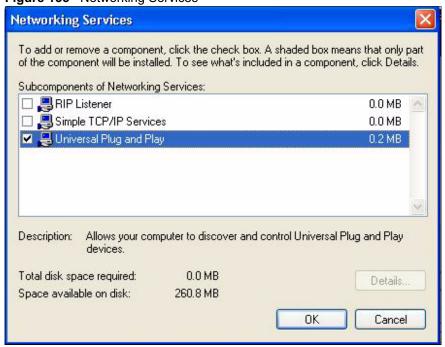

6 Click **OK** to go back to the **Windows Optional Networking Component Wizard** window and click **Next**.

#### 19.4.0.2 Using UPnP in Windows XP Example

This section shows you how to use the UPnP feature in Windows XP. You must already have UPnP installed in Windows XP and UPnP activated on the NBG420N.

Make sure the computer is connected to a LAN port of the NBG420N. Turn on your computer and the NBG420N.

#### **Auto-discover Your UPnP-enabled Network Device**

- 1 Click **Start** and **Control Panel**. Double-click **Network Connections**. An icon displays under Internet Gateway.
- 2 Right-click the icon and select **Properties**.

Figure 136 Network Connections

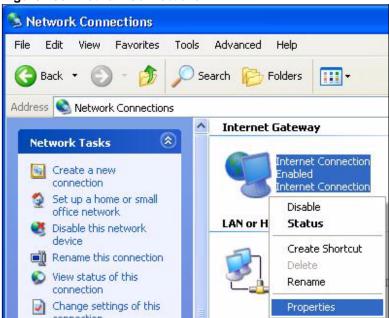

3 In the **Internet Connection Properties** window, click **Settings** to see the port mappings there were automatically created.

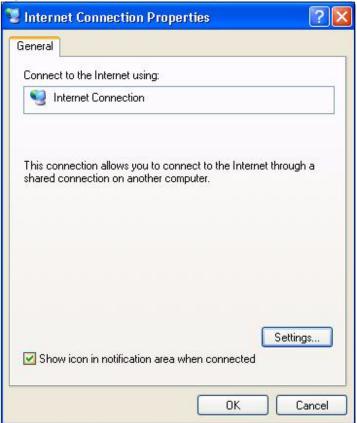

Figure 137 Internet Connection Properties

4 You may edit or delete the port mappings or click **Add** to manually add port mappings.

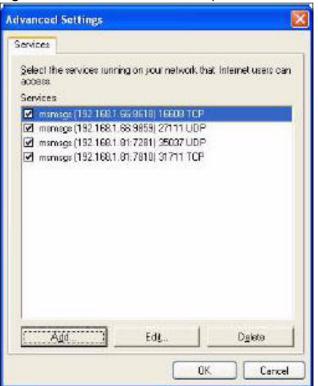

Figure 138 Internet Connection Properties: Advanced Settings

Figure 139 Internet Connection Properties: Advanced Settings: Add

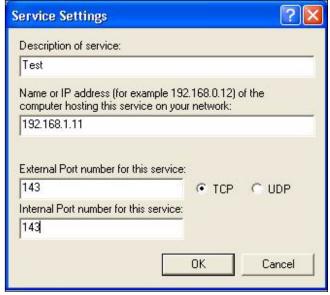

- **5** When the UPnP-enabled device is disconnected from your computer, all port mappings will be deleted automatically.
- 6 Select Show icon in notification area when connected option and click OK. An icon displays in the system tray.

Figure 140 System Tray Icon

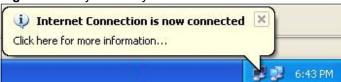

7 Double-click on the icon to display your current Internet connection status.

Figure 141 Internet Connection Status

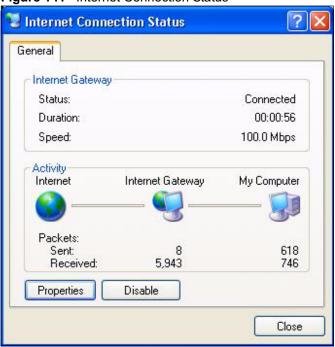

#### **Web Configurator Easy Access**

With UPnP, you can access the web-based configurator on the NBG420N without finding out the IP address of the NBG420N first. This comes helpful if you do not know the IP address of the NBG420N.

Follow the steps below to access the web configurator.

- 1 Click Start and then Control Panel.
- 2 Double-click Network Connections.
- 3 Select My Network Places under Other Places.

Network Connections File Edit View Favorites Tools Advanced Help Search Folders Address 🔕 Network Connections **Internet Gateway** (\$) **Network Tasks** Internet Connection Create a new connection Disabled Internet Connection Set up a home or small office network LAN or High-Speed Internet \* See Also Local Area Connection Enabled Network Troubleshooter Accton EN1207D-TX PCI Fast ... Other Places \* Control Panel My Network Places My Documents My Computer \* Details **Network Connections** System Folder 😽 start 🦠 Network Connections

Figure 142 Network Connections

- 4 An icon with the description for each UPnP-enabled device displays under Local Network.
- **5** Right-click on the icon for your NBG420N and select **Invoke**. The web configurator login screen displays.

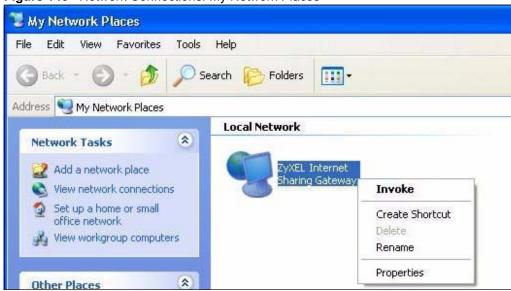

Figure 143 Network Connections: My Network Places

**6** Right-click on the icon for your NBG420N and select **Properties**. A properties window displays with basic information about the NBG420N.

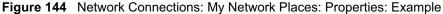

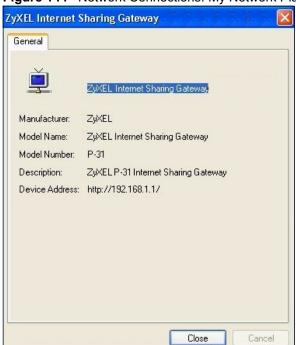

# PART V Maintenance and Troubleshooting

System (229)

Logs (233)

Tools (251)

Configuration Mode (257)

Sys Op Mode (259)

Language (263)

Troubleshooting (265)

# **System**

This chapter provides information on the System screens.

## 20.1 System Overview

See the chapter about wizard setup for more information on the next few screens.

# 20.2 System General Screen

Click **Maintenance** > **System**. The following screen displays.

Figure 145 Maintenance > System > General

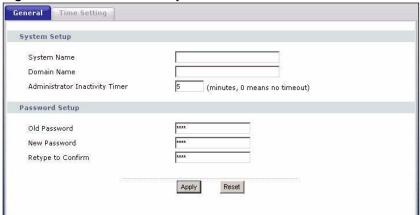

The following table describes the labels in this screen.

Table 84 Maintenance > System > General

| LABEL       | DESCRIPTION                                                                                                    |
|-------------|----------------------------------------------------------------------------------------------------|
| System Name | System Name is a unique name to identify the NBG420N in an Ethernet network. It is recommended you enter your computer's "Computer name" in this field (see the chapter about wizard setup for how to find your computer's name). This name can be up to 30 alphanumeric characters long. Spaces are not allowed, but dashes "-" and underscores "_" are accepted. |
| Domain Name | Enter the domain name (if you know it) here. If you leave this field blank, the ISP may assign a domain name via DHCP.  The domain name entered by you is given priority over the ISP assigned domain name.                                                                                                    |

Table 84 Maintenance > System > General

| LABEL                             | DESCRIPTION                                                                                                    |
|-----------------------------------|----------------------------------------------------------------------------------------------------|
| Administrator<br>Inactivity Timer | Type how many minutes a management session can be left idle before the session times out. The default is 5 minutes. After it times out you have to log in with your password again. Very long idle timeouts may have security risks. A value of "0" means a management session never times out, no matter how long it has been left idle (not recommended). |
| Password Setup                    | Change your NBG420N's password (recommended) using the fields as shown.                                                                                                    |
| Old Password                      | Type the default password or the existing password you use to access the system in this field.                                                                                                    |
| New Password                      | Type your new system password (up to 30 characters). Note that as you type a password, the screen displays an asterisk (*) for each character you type.                                                                                                    |
| Retype to Confirm                 | Type the new password again in this field.                                                                                                    |
| Apply                             | Click <b>Apply</b> to save your changes back to the NBG420N.                                                                                                    |
| Reset                             | Click <b>Reset</b> to begin configuring this screen afresh.                                                                                                    |

# 20.3 Time Setting Screen

To change your NBG420N's time and date, click **Maintenance** > **System** > **Time Setting**. The screen appears as shown. Use this screen to configure the NBG420N's time based on your local time zone.

Figure 146 Maintenance > System > Time Setting

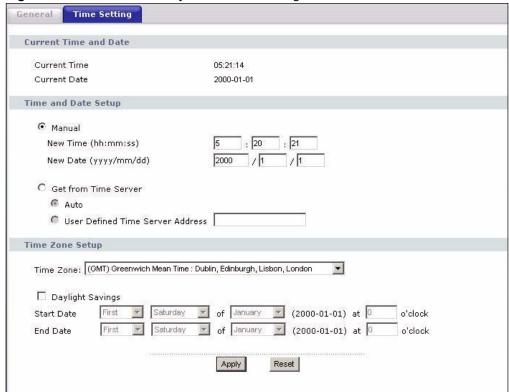

The following table describes the labels in this screen.

**Table 85** Maintenance > System > Time Setting

| LABEL                               | DESCRIPTION                                                                                                    |
|-------------------------------------|----------------------------------------------------------------------------------------------------|
| Current Time and Date               |                                                                                                    |
| Current Time                        | This field displays the time of your NBG420N.  Each time you reload this page, the NBG420N synchronizes the time with the time server.                                                                                                    |
| Current Date                        | This field displays the date of your NBG420N.  Each time you reload this page, the NBG420N synchronizes the date with the time server.                                                                                                    |
| Time and Date<br>Setup              |                                                                                                    |
| Manual                              | Select this radio button to enter the time and date manually. If you configure a new time and date, Time Zone and Daylight Saving at the same time, the new time and date you entered has priority and the Time Zone and Daylight Saving settings do not affect it.                                                                                                    |
| New Time<br>(hh:mm:ss)              | This field displays the last updated time from the time server or the last time configured manually.  When you set <b>Time and Date Setup</b> to <b>Manual</b> , enter the new time in this field and then click <b>Apply</b> .                                                                                                    |
| New Date<br>(yyyy/mm/dd)            | This field displays the last updated date from the time server or the last date configured manually.  When you set <b>Time and Date Setup</b> to <b>Manual</b> , enter the new date in this field and then click <b>Apply</b> .                                                                                                    |
| Get from Time<br>Server             | Select this radio button to have the NBG420N get the time and date from the time server you specified below.                                                                                                    |
| Auto                                | Select <b>Auto</b> to have the NBG420N automatically search for an available time server and synchronize the date and time with the time server after you click <b>Apply</b> .                                                                                                    |
| User Defined Time<br>Server Address | Select <b>User Defined Time Server Address</b> and enter the IP address or URL (up to 20 extended ASCII characters in length) of your time server. Check with your ISP/network administrator if you are unsure of this information.                                                                                                    |
| Time Zone Setup                     |                                                                                                    |
| Time Zone                           | Choose the time zone of your location. This will set the time difference between your time zone and Greenwich Mean Time (GMT).                                                                                                    |
| Daylight Savings                    | Daylight saving is a period from late spring to early fall when many countries set their clocks ahead of normal local time by one hour to give more daytime light in the evening.  Select this option if you use Daylight Saving Time.                                                                                                    |
| Start Date                          | Configure the day and time when Daylight Saving Time starts if you selected Daylight Savings. The o'clock field uses the 24 hour format. Here are a couple of examples:  Daylight Saving Time starts in most parts of the United States on the first Sunday of April. Each time zone in the United States starts using Daylight Saving Time at 2 A.M. local time. So in the United States you would select First, Sunday, April and type 2 in the o'clock field.  Daylight Saving Time starts in the European Union on the last Sunday of March. All of the time zones in the European Union start using Daylight Saving Time at the same moment (1 A.M. GMT or UTC). So in the European Union you would select Last, Sunday, March. The time you type in the o'clock field depends on your time zone. In Germany for instance, you would type 2 because Germany's time zone is one hour ahead of GMT or UTC (GMT+1). |

Table 85 Maintenance > System > Time Setting

| LABEL    | DESCRIPTION                                                                                                    |
|----------|----------------------------------------------------------------------------------------------------|
| End Date | Configure the day and time when Daylight Saving Time ends if you selected <b>Daylight Savings</b> . The <b>o'clock</b> field uses the 24 hour format. Here are a couple of examples:                                                                                                    |
|          | Daylight Saving Time ends in the United States on the last Sunday of October. Each time zone in the United States stops using Daylight Saving Time at 2 A.M. local time. So in the United States you would select <b>Last</b> , <b>Sunday</b> , <b>October</b> and type 2 in the <b>o'clock</b> field.                                                                                                    |
|          | Daylight Saving Time ends in the European Union on the last Sunday of October. All of the time zones in the European Union stop using Daylight Saving Time at the same moment (1 A.M. GMT or UTC). So in the European Union you would select <b>Last</b> , <b>Sunday</b> , <b>October</b> . The time you type in the <b>o'clock</b> field depends on your time zone. In Germany for instance, you would type 2 because Germany's time zone is one hour ahead of GMT or UTC (GMT+1). |
| Apply    | Click <b>Apply</b> to save your changes back to the NBG420N.                                                                                                    |
| Reset    | Click <b>Reset</b> to begin configuring this screen afresh.                                                                                                    |

# Logs

This chapter contains information about configuring general log settings and viewing the NBG420N's logs. Refer to the appendices for example log message explanations.

# 21.1 View Log

The web configurator allows you to look at all of the NBG420N's logs in one location.

Click Maintenance > Logs to open the View Log screen.

Use the **View Log** screen to see the logs for the categories that you selected in the **Log Settings** screen (see Section 21.2 on page 234). Options include logs about system maintenance, system errors, access control, allowed or blocked web sites, blocked web features (such as ActiveX controls, Java and cookies), attacks (such as DoS) and IPSec.

Log entries in red indicate system error logs. The log wraps around and deletes the old entries after it fills. Click a column heading to sort the entries. A triangle indicates ascending or descending sort order.

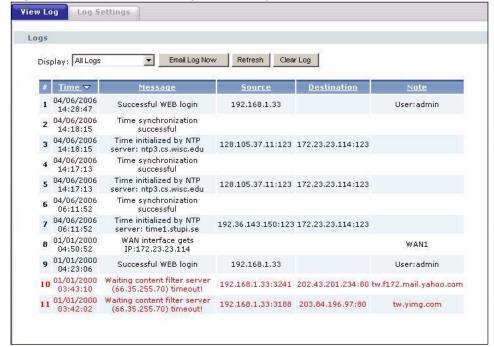

Figure 147 Maintenance > Logs > View Log

233

The following table describes the labels in this screen.

Table 86 Maintenance > Logs > View Log

| LABEL         | DESCRIPTION                                                                                                    |
|---------------|----------------------------------------------------------------------------------------------------|
| Display       | The categories that you select in the <b>Log Settings</b> page (see Section 21.2 on page 234) display in the drop-down list box.                                                                                    |
|               | Select a category of logs to view; select <b>All Logs</b> to view logs from all of the log categories that you selected in the <b>Log Settings</b> page.                                                            |
| Email Log Now | Click <b>Email Log Now</b> to send the log screen to the e-mail address specified in the <b>Log Settings</b> page (make sure that you have first filled in the <b>Address Info</b> fields in <b>Log Settings</b> ). |
| Refresh       | Click Refresh to renew the log screen.                                                                                                    |
| Clear Log     | Click Clear Log to delete all the logs.                                                                                                    |
| Time          | This field displays the time the log was recorded. See the chapter on system maintenance and information to configure the NBG420N's time and date.                                                                  |
| Message       | This field states the reason for the log.                                                                                                    |
| Source        | This field lists the source IP address and the port number of the incoming packet.                                                                                                    |
| Destination   | This field lists the destination IP address and the port number of the incoming packet.                                                                                                    |
| Note          | This field displays additional information about the log entry.                                                                                                    |

# 21.2 Log Settings

You can configure the NBG420N's general log settings in one location.

Click Maintenance > Logs > Log Settings to open the Log Settings screen.

Use the **Log Settings** screen to configure to where the NBG420N is to send logs; the schedule for when the NBG420N is to send the logs and which logs and/or immediate alerts the NBG420N to send.

An alert is a type of log that warrants more serious attention. They include system errors, attacks (access control) and attempted access to blocked web sites or web sites with restricted web features such as cookies, active X and so on. Some categories such as **System Errors** consist of both logs and alerts. You may differentiate them by their color in the **View Log** screen. Alerts display in red and logs display in black.

Alerts are e-mailed as soon as they happen. Logs may be e-mailed as soon as the log is full (see **Log Schedule**). Selecting many alert and/or log categories (especially **Access Control**) may result in many e-mails being sent.

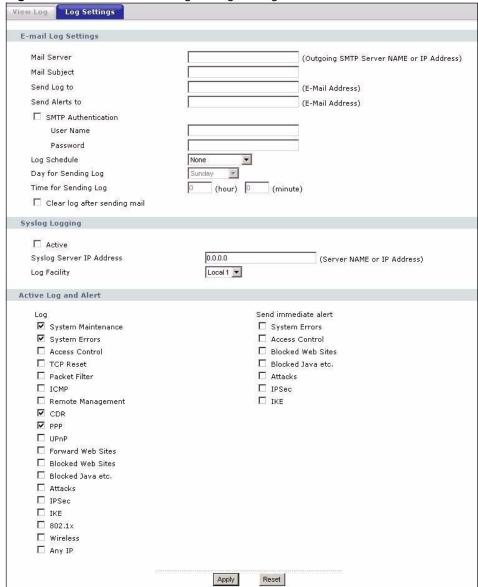

Figure 148 Maintenance > Logs > Log Settings

The following table describes the labels in this screen.

Table 87 Maintenance > Logs > Log Settings

| LABEL               | DESCRIPTION                                                                                                    |
|---------------------|----------------------------------------------------------------------------------------------------|
| E-mail Log Settings |                                                                                                    |
| Mail Server         | Enter the server name or the IP address of the mail server for the e-mail addresses specified below. If this field is left blank, logs and alert messages will not be sent via E-mail. |
| Mail Subject        | Type a title that you want to be in the subject line of the log e-mail message that the NBG420N sends. Not all NBG420N models have this field.                                         |
| Send Log To         | The NBG420N sends logs to the e-mail address specified in this field. If this field is left blank, the NBG420N does not send logs via e-mail.                                          |

**Table 87** Maintenance > Logs > Log Settings

| LABEL                        | DESCRIPTION                                                                                                    |
|------------------------------|----------------------------------------------------------------------------------------------------|
| Send Alerts To               | Alerts are real-time notifications that are sent as soon as an event, such as a DoS attack, system error, or forbidden web access attempt occurs. Enter the Email address where the alert messages will be sent. Alerts include system errors, attacks and attempted access to blocked web sites. If this field is left blank, alert messages will not be sent via E-mail.                                                                                                    |
| SMTP<br>Authentication       | SMTP (Simple Mail Transfer Protocol) is the message-exchange standard for the Internet. SMTP enables you to move messages from one e-mail server to another.  Select the check box to activate SMTP authentication. If mail server authentication is needed but this feature is disabled, you will not receive the e-mail logs.                                                                                                    |
| User Name                    | Enter the user name (up to 31 characters) (usually the user name of a mail account).                                                                                                    |
| Password                     | Enter the password associated with the user name above.                                                                                                    |
| Log Schedule                 | This drop-down menu is used to configure the frequency of log messages being sent as E-mail:  Daily  Weekly  Hourly  When Log is Full  None.  If you select <b>Weekly</b> or <b>Daily</b> , specify a time of day when the E-mail should be sent. If you select <b>Weekly</b> , then also specify which day of the week the E-mail should be sent. If you select <b>When Log is Full</b> , an alert is sent when the log fills up. If you select <b>None</b> , no log messages are sent. |
| Day for Sending Log          | Use the drop down list box to select which day of the week to send the logs.                                                                                                    |
| Time for Sending<br>Log      | Enter the time of the day in 24-hour format (for example 23:00 equals 11:00 pm) to send the logs.                                                                                                    |
| Clear log after sending mail | Select the checkbox to delete all the logs after the NBG420N sends an E-mail of the logs.                                                                                                    |
| Syslog Logging               | The NBG420N sends a log to an external syslog server.                                                                                                    |
| Active                       | Click <b>Active</b> to enable syslog logging.                                                                                                    |
| Syslog Server IP<br>Address  | Enter the server name or IP address of the syslog server that will log the selected categories of logs.                                                                                                    |
| Log Facility                 | Select a location from the drop down list box. The log facility allows you to log the messages to different files in the syslog server. Refer to the syslog server manual for more information.                                                                                                    |
| Active Log and Alert         |                                                                                                    |
| Log                          | Select the categories of logs that you want to record.                                                                                                    |
| '9                           |                                                                                                    |
| Send Immediate<br>Alert      | Select log categories for which you want the NBG420N to send E-mail alerts immediately.                                                                                                    |
| Send Immediate               |                                                                                                    |

# 21.3 Log Descriptions

This section provides descriptions of example log messages.

Table 88 System Maintenance Logs

| able 66 System Maintenance Logs                 |                                                                                               |  |
|-------------------------------------------------|-----------------------------------------------------------------------------------------------|--|
| LOG MESSAGE                                     | DESCRIPTION                                                                                   |  |
| Time calibration is successful                  | The router has adjusted its time based on information from the time server.                   |  |
| Time calibration failed                         | The router failed to get information from the time server.                                    |  |
| WAN interface gets IP:%s                        | A WAN interface got a new IP address from the DHCP, PPPoE, PPTP or dial-up server.            |  |
| DHCP client IP expired                          | A DHCP client's IP address has expired.                                                       |  |
| DHCP server assigns%s                           | The DHCP server assigned an IP address to a client.                                           |  |
| Successful WEB login                            | Someone has logged on to the router's web configurator interface.                             |  |
| WEB login failed                                | Someone has failed to log on to the router's web configurator interface.                      |  |
| Successful TELNET login                         | Someone has logged on to the router via telnet.                                               |  |
| TELNET login failed                             | Someone has failed to log on to the router via telnet.                                        |  |
| Successful FTP login                            | Someone has logged on to the router via ftp.                                                  |  |
| FTP login failed                                | Someone has failed to log on to the router via ftp.                                           |  |
| NAT Session Table is Full!                      | The maximum number of NAT session table entries has been exceeded and the table is full.      |  |
| Starting Connectivity<br>Monitor                | Starting Connectivity Monitor.                                                                |  |
| Time initialized by Daytime<br>Server           | The router got the time and date from the Daytime server.                                     |  |
| Time initialized by Time server                 | The router got the time and date from the time server.                                        |  |
| Time initialized by NTP server                  | The router got the time and date from the NTP server.                                         |  |
| Connect to Daytime server fail                  | The router was not able to connect to the Daytime server.                                     |  |
| Connect to Time server fail                     | The router was not able to connect to the Time server.                                        |  |
| Connect to NTP server fail                      | The router was not able to connect to the NTP server.                                         |  |
| Too large ICMP packet has been dropped          | The router dropped an ICMP packet that was too large.                                         |  |
| Configuration Change: PC = 0x%x, Task ID = 0x%x | The router is saving configuration changes.                                                   |  |
| Successful SSH login                            | Someone has logged on to the router's SSH server.                                             |  |
| SSH login failed                                | Someone has failed to log on to the router's SSH server.                                      |  |
| Successful HTTPS login                          | Someone has logged on to the router's web configurator interface using HTTPS protocol.        |  |
| HTTPS login failed                              | Someone has failed to log on to the router's web configurator interface using HTTPS protocol. |  |

Table 89 System Error Logs

| Table 00 Cyclem Error Logo                            |                                                                                                    |
|-------------------------------------------------------|----------------------------------------------------------------------------------------------------|
| LOG MESSAGE                                           | DESCRIPTION                                                                                                    |
| %s exceeds the max.<br>number of session per<br>host! | This attempt to create a NAT session exceeds the maximum number of NAT session table entries allowed to be created per host. |
| setNetBIOSFilter: calloc error                        | The router failed to allocate memory for the NetBIOS filter settings.                                                        |
| readNetBIOSFilter: calloc error                       | The router failed to allocate memory for the NetBIOS filter settings.                                                        |
| WAN connection is down.                               | A WAN connection is down. You cannot access the network through this interface.                                              |

#### Table 90 Access Control Logs

| LOG MESSAGE                                                                                                    | DESCRIPTION                                                                                                    |
|----------------------------------------------------------------------------------------------------|----------------------------------------------------------------------------------------------------|
| Firewall default policy: [TCP   UDP   IGMP   ESP   GRE   OSPF] <packet direction=""></packet>                       | Attempted TCP/UDP/IGMP/ESP/GRE/OSPF access matched the default policy and was blocked or forwarded according to the default policy's setting.                                |
| Firewall rule [NOT] match:[TCP   UDP   IGMP   ESP   GRE   OSPF] <packet direction="">, <rule:%d></rule:%d></packet> | Attempted TCP/UDP/IGMP/ESP/GRE/OSPF access matched (or did not match) a configured firewall rule (denoted by its number) and was blocked or forwarded according to the rule. |
| Triangle route packet forwarded: [TCP   UDP   IGMP   ESP   GRE   OSPF]                                              | The firewall allowed a triangle route session to pass through.                                                                                                    |
| Packet without a NAT table entry blocked: [TCP   UDP   IGMP   ESP   GRE   OSPF]                                     | The router blocked a packet that didn't have a corresponding NAT table entry.                                                                                                |
| Router sent blocked web site message: TCP                                                                           | The router sent a message to notify a user that the router blocked access to a web site that the user requested.                                                             |

#### Table 91 TCP Reset Logs

| LOG MESSAGE                               | DESCRIPTION                                                                                                    |
|-------------------------------------------|----------------------------------------------------------------------------------------------------|
| Under SYN flood attack, sent TCP RST      | The router sent a TCP reset packet when a host was under a SYN flood attack (the TCP incomplete count is per destination host.)                                                                                                    |
| Exceed TCP MAX incomplete, sent TCP RST   | The router sent a TCP reset packet when the number of TCP incomplete connections exceeded the user configured threshold. (the TCP incomplete count is per destination host.) Note: Refer to TCP Maximum Incomplete in the Firewall Attack Alerts screen. |
| Peer TCP state out of order, sent TCP RST | The router sent a TCP reset packet when a TCP connection state was out of order.Note: The firewall refers to RFC793 Figure 6 to check the TCP state.                                                                                                    |

Table 91 TCP Reset Logs (continued)

| LOG MESSAGE                             | DESCRIPTION                                                                                                    |
|-----------------------------------------|----------------------------------------------------------------------------------------------------|
| Firewall session time out, sent TCP RST | The router sent a TCP reset packet when a dynamic firewall session timed out.  The default timeout values are as follows: ICMP idle timeout: 3 minutes UDP idle timeout: 3 minutes TCP connection (three way handshaking) timeout: 270 seconds TCP FIN-wait timeout: 2 MSL (Maximum Segment Lifetime set in the TCP header). TCP idle (established) timeout (s): 150 minutes TCP reset timeout: 10 seconds                                                        |
| Exceed MAX incomplete, sent TCP RST     | The router sent a TCP reset packet when the number of incomplete connections (TCP and UDP) exceeded the user-configured threshold. (Incomplete count is for all TCP and UDP connections through the firewall.)Note: When the number of incomplete connections (TCP + UDP) > "Maximum Incomplete High", the router sends TCP RST packets for TCP connections and destroys TOS (firewall dynamic sessions) until incomplete connections < "Maximum Incomplete Low". |
| Access block, sent TCP<br>RST           | The router sends a TCP RST packet and generates this log if you turn on the firewall TCP reset mechanism (via CI command: "sys firewall tcprst").                                                                                                    |

#### Table 92 Packet Filter Logs

| LOG MESSAGE                                                                            | DESCRIPTION                                                                                                    |
|----------------------------------------------------------------------------------------|----------------------------------------------------------------------------------------------------|
| <pre>[TCP   UDP   ICMP   IGMP   Generic] packet filter matched (set:%d, rule:%d)</pre> | Attempted access matched a configured filter rule (denoted by its set and rule number) and was blocked or forwarded according to the rule. |

#### Table 93 ICMP Logs

| LOG MESSAGE                                                                                                    | DESCRIPTION                                                                                                    |
|----------------------------------------------------------------------------------------------------|----------------------------------------------------------------------------------------------------|
| Firewall default policy: ICMP <packet direction="">, <type:%d>, <code:%d></code:%d></type:%d></packet>                        | ICMP access matched the default policy and was blocked or forwarded according to the user's setting. For type and code details, see Table 104 on page 247.                              |
| Firewall rule [NOT] match: ICMP <packet direction="">, <rule:%d>, <type:%d>, <code:%d></code:%d></type:%d></rule:%d></packet> | ICMP access matched (or didn't match) a firewall rule (denoted by its number) and was blocked or forwarded according to the rule. For type and code details, see Table 104 on page 247. |
| Triangle route packet forwarded: ICMP                                                                                         | The firewall allowed a triangle route session to pass through.                                                                                                    |
| Packet without a NAT table entry blocked: ICMP                                                                                | The router blocked a packet that didn't have a corresponding NAT table entry.                                                                                                    |
| Unsupported/out-of-order ICMP: ICMP                                                                                           | The firewall does not support this kind of ICMP packets or the ICMP packets are out of order.                                                                                           |
| Router reply ICMP packet: ICMP                                                                                                | The router sent an ICMP reply packet to the sender.                                                                                                    |

#### Table 94 CDR Logs

| LOG MESSAGE                                                          | DESCRIPTION                                                                                                    |
|----------------------------------------------------------------------|----------------------------------------------------------------------------------------------------|
| board%d line%d channel%d, call%d,%s C01 Outgoing Call dev=%x ch=%x%s | The router received the setup requirements for a call. "call" is the reference (count) number of the call. "dev" is the device type (3 is for dial-up, 6 is for PPPoE, 10 is for PPTP). "channel" or "ch" is the call channel ID.For example, "board 0 line 0 channel 0, call 3, C01 Outgoing Call dev=6 ch=0 "Means the router has dialed to the PPPoE server 3 times. |
| board%d line%d channel%d, call%d,%s CO2 OutCall Connected%d%s        | The PPPoE, PPTP or dial-up call is connected.                                                                                                    |
| board%d line%d channel%d,<br>call%d,%s CO2 Call<br>Terminated        | The PPPoE, PPTP or dial-up call was disconnected.                                                                                                    |

#### Table 95 PPP Logs

| LOG MESSAGE      | DESCRIPTION                                                                        |
|------------------|------------------------------------------------------------------------------------|
| ppp:LCP Starting | The PPP connection's Link Control Protocol stage has started.                      |
| ppp:LCP Opening  | The PPP connection's Link Control Protocol stage is opening.                       |
| ppp:CHAP Opening | The PPP connection's Challenge Handshake Authentication Protocol stage is opening. |
| ppp:IPCP         | The PPP connection's Internet Protocol Control Protocol stage is starting.         |
| Starting         |                                                                                    |
| ppp:IPCP Opening | The PPP connection's Internet Protocol Control Protocol stage is opening.          |
| ppp:LCP Closing  | The PPP connection's Link Control Protocol stage is closing.                       |
| ppp:IPCP Closing | The PPP connection's Internet Protocol Control Protocol stage is closing.          |

### Table 96 UPnP Logs

| LOG MESSAGE                | DESCRIPTION                                 |
|----------------------------|---------------------------------------------|
| UPnP pass through Firewall | UPnP packets can pass through the firewall. |

### Table 97 Content Filtering Logs

| LOG MESSAGE                 | DESCRIPTION                                                                                             |
|-----------------------------|----------------------------------------------------------------------------------------------------|
| %s: Keyword blocking        | The content of a requested web page matched a user defined keyword.                                     |
| %s: Not in trusted web list | The web site is not in a trusted domain, and the router blocks all traffic except trusted domain sites. |
| %s: Forbidden Web site      | The web site is in the forbidden web site list.                                                         |
| %s: Contains ActiveX        | The web site contains ActiveX.                                                                          |
| %s: Contains Java applet    | The web site contains a Java applet.                                                                    |
| %s: Contains cookie         | The web site contains a cookie.                                                                         |

 Table 97
 Content Filtering Logs (continued)

| LOG MESSAGE                              | DESCRIPTION                                                                                                    |
|------------------------------------------|----------------------------------------------------------------------------------------------------|
| %s: Proxy mode detected                  | The router detected proxy mode in the packet.                                                                                                    |
| %S                                       | The content filter server responded that the web site is in the blocked category list, but it did not return the category type.                                    |
| %s:%s                                    | The content filter server responded that the web site is in the blocked category list, and returned the category type.                                             |
| %s(cache hit)                            | The system detected that the web site is in the blocked list from the local cache, but does not know the category type.                                            |
| %s:%s(cache hit)                         | The system detected that the web site is in blocked list from the local cache, and knows the category type.                                                        |
| %s: Trusted Web site                     | The web site is in a trusted domain.                                                                                                    |
| %s                                       | When the content filter is not on according to the time schedule or you didn't select the "Block Matched Web Site" check box, the system forwards the web content. |
| Waiting content filter server timeout    | The external content filtering server did not respond within the timeout period.                                                                                   |
| DNS resolving failed                     | The NBG420N cannot get the IP address of the external content filtering via DNS query.                                                                             |
| Creating socket failed                   | The NBG420N cannot issue a query because TCP/IP socket creation failed, port:port number.                                                                          |
| Connecting to content filter server fail | The connection to the external content filtering server failed.                                                                                                    |
| License key is invalid                   | The external content filtering license key is invalid.                                                                                                    |

#### Table 98 Attack Logs

| LOG MESSAGE                                                   | DESCRIPTION                                                                                                    |
|---------------------------------------------------------------|----------------------------------------------------------------------------------------------------|
| attack [TCP   UDP   IGMP   ESP   GRE   OSPF]                  | The firewall detected a TCP/UDP/IGMP/ESP/GRE/OSPF attack.                                                               |
| attack ICMP (type:%d, code:%d)                                | The firewall detected an ICMP attack. For type and code details, see Table 104 on page 247.                             |
| land [TCP   UDP   IGMP  <br>ESP   GRE   OSPF]                 | The firewall detected a TCP/UDP/IGMP/ESP/GRE/OSPF land attack.                                                          |
| land ICMP (type:%d, code:%d)                                  | The firewall detected an ICMP land attack. For type and code details, see Table 104 on page 247.                        |
| ip spoofing - WAN [TCP  <br>UDP   IGMP   ESP   GRE  <br>OSPF] | The firewall detected an IP spoofing attack on the WAN port.                                                            |
| ip spoofing - WAN ICMP (type:%d, code:%d)                     | The firewall detected an ICMP IP spoofing attack on the WAN port. For type and code details, see Table 104 on page 247. |
| <pre>icmp echo: ICMP (type:%d, code:%d)</pre>                 | The firewall detected an ICMP echo attack. For type and code details, see Table 104 on page 247.                        |
| syn flood TCP                                                 | The firewall detected a TCP syn flood attack.                                                                           |
| ports scan TCP                                                | The firewall detected a TCP port scan attack.                                                                           |
| teardrop TCP                                                  | The firewall detected a TCP teardrop attack.                                                                            |

Table 98 Attack Logs (continued)

| LOG MESSAGE                                                                     | DESCRIPTION                                                                                               |  |
|---------------------------------------------------------------------------------|----------------------------------------------------------------------------------------------------|--|
| teardrop UDP                                                                    | The firewall detected an UDP teardrop attack.                                                             |  |
| <pre>teardrop ICMP (type:%d, code:%d)</pre>                                     | The firewall detected an ICMP teardrop attack. For type and code details, see Table 104 on page 247.      |  |
| illegal command TCP                                                             | The firewall detected a TCP illegal command attack.                                                       |  |
| NetBIOS TCP                                                                     | The firewall detected a TCP NetBIOS attack.                                                               |  |
| <pre>ip spoofing - no routing entry [TCP   UDP   IGMP   ESP   GRE   OSPF]</pre> | The firewall classified a packet with no source routing entry as an IP spoofing attack.                   |  |
| <pre>ip spoofing - no routing entry ICMP (type:%d, code:%d)</pre>               | The firewall classified an ICMP packet with no source routing entry as an IP spoofing attack.             |  |
| vulnerability ICMP (type:%d, code:%d)                                           | The firewall detected an ICMP vulnerability attack. For type and code details, see Table 104 on page 247. |  |
| traceroute ICMP (type:%d, code:%d)                                              | The firewall detected an ICMP traceroute attack. For type and code details, see Table 104 on page 247.    |  |

#### Table 99 IPSec Logs

| LOG MESSAGE                                                    | DESCRIPTION                                                                                                    |  |
|----------------------------------------------------------------|----------------------------------------------------------------------------------------------------|--|
| Discard REPLAY packet                                          | The router received and discarded a packet with an incorrect sequence number.                                                                                                    |  |
| Inbound packet authentication failed                           | The router received a packet that has been altered. A third party may have altered or tampered with the packet.                                                                                                    |  |
| Receive IPSec packet,<br>but no corresponding<br>tunnel exists | The router dropped an inbound packet for which SPI could not find a corresponding phase 2 SA.                                                                                                    |  |
| Rule <%d> idle time out, disconnect                            | The router dropped a connection that had outbound traffic and no inbound traffic for a certain time period. You can use the "ipsec timer chk_conn" CI command to set the time period. The default value is 2 minutes. |  |
| WAN IP changed to <ip></ip>                                    | The router dropped all connections with the "MyIP" configured as "0.0.0.0" when the WAN IP address changed.                                                                                                    |  |

### Table 100 IKE Logs

| LOG MESSAGE                        | DESCRIPTION                                                                                                    |
|------------------------------------|----------------------------------------------------------------------------------------------------|
| Active connection allowed exceeded | The IKE process for a new connection failed because the limit of simultaneous phase 2 SAs has been reached.    |
| Start Phase 2: Quick Mode          | Phase 2 Quick Mode has started.                                                                                |
| Verifying Remote ID failed:        | The connection failed during IKE phase 2 because the router and the peer's Local/Remote Addresses don't match. |

Table 100 IKE Logs (continued)

| LOG MESSAGE                                                                          | DESCRIPTION                                                                                                    |
|--------------------------------------------------------------------------------------|----------------------------------------------------------------------------------------------------|
| Verifying Local ID failed:                                                           | The connection failed during IKE phase 2 because the router and the peer's Local/Remote Addresses don't match.                                                                                                 |
| IKE Packet Retransmit                                                                | The router retransmitted the last packet sent because there was no response from the peer.                                                                                                    |
| Failed to send IKE Packet                                                            | An Ethernet error stopped the router from sending IKE packets.                                                                                                    |
| Too many errors! Deleting SA                                                         | An SA was deleted because there were too many errors.                                                                                                    |
| Phase 1 IKE SA process done                                                          | The phase 1 IKE SA process has been completed.                                                                                                    |
| Duplicate requests with the same cookie                                              | The router received multiple requests from the same peer while still processing the first IKE packet from the peer.                                                                                            |
| IKE Negotiation is in process                                                        | The router has already started negotiating with the peer for the connection, but the IKE process has not finished yet.                                                                                         |
| No proposal chosen                                                                   | Phase 1 or phase 2 parameters don't match. Please check all protocols / settings. Ex. One device being configured for 3DES and the other being configured for DES causes the connection to fail.               |
| Local / remote IPs of incoming request conflict with rule <%d>                       | The security gateway is set to "0.0.0.0" and the router used the peer's "Local Address" as the router's "Remote Address". This information conflicted with static rule #d; thus the connection is not allowed. |
| Cannot resolve Secure Gateway Addr for rule <%d>                                     | The router couldn't resolve the IP address from the domain name that was used for the secure gateway address.                                                                                                  |
| Peer ID: <peer id=""> <my remote="" type=""> -<my local="" type=""></my></my></peer> | The displayed ID information did not match between the two ends of the connection.                                                                                                    |
| vs. My Remote <my remote=""> - <my remote=""></my></my>                              | The displayed ID information did not match between the two ends of the connection.                                                                                                    |
| vs. My Local <my local="">-<my local=""></my></my>                                   | The displayed ID information did not match between the two ends of the connection.                                                                                                    |
| Send <packet></packet>                                                               | A packet was sent.                                                                                                    |
| Recv <packet></packet>                                                               | IKE uses ISAKMP to transmit data. Each ISAKMP packet contains many different types of payloads. All of them show in the LOG. Refer to RFC2408 – ISAKMP for a list of all ISAKMP payload types.                 |
| Recv <main aggressive="" or=""> Mode request from <ip></ip></main>                   | The router received an IKE negotiation request from the peer address specified.                                                                                                    |
| Send <main aggressive="" or=""> Mode request to <ip></ip></main>                     | The router started negotiation with the peer.                                                                                                    |
| Invalid IP <peer local=""> / <peer local=""></peer></peer>                           | The peer's "Local IP Address" is invalid.                                                                                                    |
| Remote IP <remote ip=""> / <remote ip=""> conflicts</remote></remote>                | The security gateway is set to "0.0.0.0" and the router used the peer's "Local Address" as the router's "Remote Address". This information conflicted with static rule #d; thus the connection is not allowed. |
| Phase 1 ID type mismatch                                                             | This router's "Peer ID Type" is different from the peer IPSec router's "Local ID Type".                                                                                                    |
| Phase 1 ID content mismatch                                                          | This router's "Peer ID Content" is different from the peer IPSec router's "Local ID Content".                                                                                                    |

Table 100 IKE Logs (continued)

| LOG MESSAGE                                                           | DESCRIPTION                                                                                                    |
|-----------------------------------------------------------------------|----------------------------------------------------------------------------------------------------|
| No known phase 1 ID type found                                        | The router could not find a known phase 1 ID in the connection attempt.                                           |
| ID type mismatch. Local / Peer: <local id="" peer="" type=""></local> | The phase 1 ID types do not match.                                                                                |
| ID content mismatch                                                   | The phase 1 ID contents do not match.                                                                             |
| <pre>Configured Peer ID Content:</pre>                                | The phase 1 ID contents do not match and the configured "Peer ID Content" is displayed.                           |
| <pre>Incoming ID Content:</pre>                                       | The phase 1 ID contents do not match and the incoming packet's ID content is displayed.                           |
| Unsupported local ID Type: <%d>                                       | The phase 1 ID type is not supported by the router.                                                               |
| Build Phase 1 ID                                                      | The router has started to build the phase 1 ID.                                                                   |
| Adjust TCP MSS to%d                                                   | The router automatically changed the TCP Maximum Segment Size value after establishing a tunnel.                  |
| Rule <%d> input idle time out, disconnect                             | The tunnel for the listed rule was dropped because there was no inbound traffic within the idle timeout period.   |
| XAUTH succeed! Username:<br><username></username>                     | The router used extended authentication to authenticate the listed username.                                      |
| <pre>XAUTH fail! Username: <username></username></pre>                | The router was not able to use extended authentication to authenticate the listed username.                       |
| Rule[%d] Phase 1 negotiation mode mismatch                            | The listed rule's IKE phase 1 negotiation mode did not match between the router and the peer.                     |
| Rule [%d] Phase 1 encryption algorithm mismatch                       | The listed rule's IKE phase 1 encryption algorithm did not match between the router and the peer.                 |
| Rule [%d] Phase 1 authentication algorithm mismatch                   | The listed rule's IKE phase 1 authentication algorithm did not match between the router and the peer.             |
| Rule [%d] Phase 1<br>authentication method<br>mismatch                | The listed rule's IKE phase 1 authentication method did not match between the router and the peer.                |
| Rule [%d] Phase 1 key group mismatch                                  | The listed rule's IKE phase 1 key group did not match between the router and the peer.                            |
| Rule [%d] Phase 2 protocol mismatch                                   | The listed rule's IKE phase 2 protocol did not match between the router and the peer.                             |
| Rule [%d] Phase 2 encryption algorithm mismatch                       | The listed rule's IKE phase 2 encryption algorithm did not match between the router and the peer.                 |
| Rule [%d] Phase 2<br>authentication algorithm<br>mismatch             | The listed rule's IKE phase 2 authentication algorithm did not match between the router and the peer.             |
| Rule [%d] Phase 2 encapsulation mismatch                              | The listed rule's IKE phase 2 encapsulation did not match between the router and the peer.                        |
| Rule [%d]> Phase 2 pfs mismatch                                       | The listed rule's IKE phase 2 perfect forward secret (pfs) setting did not match between the router and the peer. |

Table 100 IKE Logs (continued)

| LOG MESSAGE                              | DESCRIPTION                                                                                                    |
|------------------------------------------|----------------------------------------------------------------------------------------------------|
| Rule [%d] Phase 1 ID mismatch            | The listed rule's IKE phase 1 ID did not match between the router and the peer.                                              |
| Rule [%d] Phase 1 hash mismatch          | The listed rule's IKE phase 1 hash did not match between the router and the peer.                                            |
| Rule [%d] Phase 1 preshared key mismatch | The listed rule's IKE phase 1 pre-shared key did not match between the router and the peer.                                  |
| Rule [%d] Tunnel built successfully      | The listed rule's IPSec tunnel has been built successfully.                                                                  |
| Rule [%d] Peer's public key not found    | The listed rule's IKE phase 1 peer's public key was not found.                                                               |
| Rule [%d] Verify peer's signature failed | The listed rule's IKE phase 1verification of the peer's signature failed.                                                    |
| Rule [%d] Sending IKE request            | IKE sent an IKE request for the listed rule.                                                                                 |
| Rule [%d] Receiving IKE request          | IKE received an IKE request for the listed rule.                                                                             |
| Swap rule to rule [%d]                   | The router changed to using the listed rule.                                                                                 |
| Rule [%d] Phase 1 key length mismatch    | The listed rule's IKE phase 1 key length (with the AES encryption algorithm) did not match between the router and the peer.  |
| Rule [%d] phase 1 mismatch               | The listed rule's IKE phase 1 did not match between the router and the peer.                                                 |
| Rule [%d] phase 2 mismatch               | The listed rule's IKE phase 2 did not match between the router and the peer.                                                 |
| Rule [%d] Phase 2 key length mismatch    | The listed rule's IKE phase 2 key lengths (with the AES encryption algorithm) did not match between the router and the peer. |

#### Table 101 PKI Logs

| LOG MESSAGE                                            | DESCRIPTION                                                                                                    |  |
|--------------------------------------------------------|----------------------------------------------------------------------------------------------------|--|
| Enrollment successful                                  | The SCEP online certificate enrollment was successful. The Destination field records the certification authority server IP address and port.                               |  |
| Enrollment failed                                      | The SCEP online certificate enrollment failed. The Destination field records the certification authority server's IP address and port.                                     |  |
| Failed to resolve <scep ca="" server="" url=""></scep> | The SCEP online certificate enrollment failed because the certification authority server's address cannot be resolved.                                                     |  |
| Enrollment successful                                  | The CMP online certificate enrollment was successful. The Destination field records the certification authority server's IP address and port.                              |  |
| Enrollment failed                                      | The CMP online certificate enrollment failed. The Destination field records the certification authority server's IP address and port.                                      |  |
| Failed to resolve <cmp ca="" server="" url=""></cmp>   | The CMP online certificate enrollment failed because the certification authority server's IP address cannot be resolved.                                                   |  |
| Rcvd ca cert: <subject name=""></subject>              | The router received a certification authority certificate, with subject name as recorded, from the LDAP server whose IP address and port are recorded in the Source field. |  |

Table 101 PKI Logs (continued)

| LOG MESSAGE                                                                              | DESCRIPTION                                                                                                    |  |
|------------------------------------------------------------------------------------------|----------------------------------------------------------------------------------------------------|--|
| Rcvd user cert:<br><subject name=""></subject>                                           | The router received a user certificate, with subject name as recorded, from the LDAP server whose IP address and port are recorded in the Source field.                                                                                                    |  |
| Rcvd CRL <size>:<br/><issuer name=""></issuer></size>                                    | The router received a CRL (Certificate Revocation List), with size and issuer name as recorded, from the LDAP server whose IP address and port are recorded in the Source field.                                                                                                    |  |
| Rcvd ARL <size>: <issuer name=""></issuer></size>                                        | The router received an ARL (Authority Revocation List), with size and issuer name as recorded, from the LDAP server whose address and port are recorded in the Source field.                                                                                                    |  |
| Failed to decode the received ca cert                                                    | The router received a corrupted certification authority certificate from the LDAP server whose address and port are recorded in the Source field.                                                                                                    |  |
| Failed to decode the received user cert                                                  | The router received a corrupted user certificate from the LDAP server whose address and port are recorded in the Source field.                                                                                                    |  |
| Failed to decode the received CRL                                                        | The router received a corrupted CRL (Certificate Revocation List) from the LDAP server whose address and port are recorded in the Source field.                                                                                                    |  |
| Failed to decode the received ARL                                                        | The router received a corrupted ARL (Authority Revocation List) from the LDAP server whose address and port are recorded in the Source field.                                                                                                    |  |
| Rcvd data <size> too<br/>large! Max size<br/>allowed: <max size=""></max></size>         | The router received directory data that was too large (the size is listed) from the LDAP server whose address and port are recorded in the Source field. The maximum size of directory data that the router allows is also recorded.                                                     |  |
| Cert trusted: <subject name=""></subject>                                                | The router has verified the path of the certificate with the listed subject name.                                                                                                    |  |
| Due to <reason codes="">,<br/>cert not trusted:<br/><subject name=""></subject></reason> | Due to the reasons listed, the certificate with the listed subject name has not passed the path verification. The recorded reason codes are only approximate reasons for not trusting the certificate. Please see Table 104 on page 247 for the corresponding descriptions of the codes. |  |

### **Table 102** 802.1X Logs

| LOG MESSAGE                                                 | DESCRIPTION                                                                                                    |
|-------------------------------------------------------------|----------------------------------------------------------------------------------------------------|
| Local User Database accepts user.                           | A user was authenticated by the local user database.                                                                                   |
| Local User Database reports user credential error.          | A user was not authenticated by the local user database because of an incorrect user password.                                         |
| Local User Database does not find user's credential.        | A user was not authenticated by the local user database because the user is not listed in the local user database.                     |
| RADIUS accepts user.                                        | A user was authenticated by the RADIUS Server.                                                                                         |
| RADIUS rejects user. Pls check<br>RADIUS Server.            | A user was not authenticated by the RADIUS Server. Please check the RADIUS Server.                                                     |
| Local User Database does not support authentication method. | The local user database only supports the EAP-MD5 method. A user tried to use another authentication method and was not authenticated. |
| User logout because of session timeout expired.             | The router logged out a user whose session expired.                                                                                    |

Table 102802.1X Logs (continued)

| LOG MESSAGE                                                  | DESCRIPTION                                                                                                    |
|--------------------------------------------------------------|----------------------------------------------------------------------------------------------------|
| User logout because of user deassociation.                   | The router logged out a user who ended the session.                                                                    |
| User logout because of no authentication response from user. | The router logged out a user from which there was no authentication response.                                          |
| User logout because of idle timeout expired.                 | The router logged out a user whose idle timeout period expired.                                                        |
| User logout because of user request.                         | A user logged out.                                                                                                    |
| Local User Database does not support authentication method.  | A user tried to use an authentication method that the local user database does not support (it only supports EAP-MD5). |
| No response from RADIUS. Pls check RADIUS Server.            | There is no response message from the RADIUS server, please check the RADIUS server.                                   |
| Use Local User Database to authenticate user.                | The local user database is operating as the authentication server.                                                     |
| Use RADIUS to authenticate user.                             | The RADIUS server is operating as the authentication server.                                                           |
| No Server to authenticate user.                              | There is no authentication server to authenticate a user.                                                              |
| Local User Database does not find user's credential.         | A user was not authenticated by the local user database because the user is not listed in the local user database.     |

#### Table 103 ACL Setting Notes

| Table 100 1101 Commignition |                        |                                                                       |
|-----------------------------|------------------------|-----------------------------------------------------------------------|
| PACKET DIRECTION            | DIRECTION              | DESCRIPTION                                                           |
| (L to W)                    | LAN to WAN             | ACL set for packets traveling from the LAN to the WAN.                |
| (W to L)                    | WAN to LAN             | ACL set for packets traveling from the WAN to the LAN.                |
| (L to L/P)                  | LAN to LAN/<br>NBG420N | ACL set for packets traveling from the LAN to the LAN or the NBG420N. |
| (W to W/P)                  | WAN to WAN/<br>NBG420N | ACL set for packets traveling from the WAN to the WAN or the NBG420N. |

#### Table 104 ICMP Notes

| TYPE | CODE | DESCRIPTION                                                                              |
|------|------|------------------------------------------------------------------------------------------|
| 0    |      | Echo Reply                                                                               |
|      | 0    | Echo reply message                                                                       |
| 3    |      | Destination Unreachable                                                                  |
|      | 0    | Net unreachable                                                                          |
|      | 1    | Host unreachable                                                                         |
|      | 2    | Protocol unreachable                                                                     |
|      | 3    | Port unreachable                                                                         |
|      | 4    | A packet that needed fragmentation was dropped because it was set to Don't Fragment (DF) |

Table 104 ICMP Notes (continued)

| TYPE | CODE | DESCRIPTION                                                                                                    |  |
|------|------|----------------------------------------------------------------------------------------------------|--|
|      | 5    | Source route failed                                                                                                    |  |
| 4    |      | Source Quench                                                                                                    |  |
|      | 0    | A gateway may discard internet datagrams if it does not have the buffer space needed to queue the datagrams for output to the next network on the route to the destination network. |  |
| 5    |      | Redirect                                                                                                    |  |
|      | 0    | Redirect datagrams for the Network                                                                                                    |  |
|      | 1    | Redirect datagrams for the Host                                                                                                    |  |
|      | 2    | Redirect datagrams for the Type of Service and Network                                                                                                    |  |
|      | 3    | Redirect datagrams for the Type of Service and Host                                                                                                    |  |
| 8    |      | Echo                                                                                                    |  |
|      | 0    | Echo message                                                                                                    |  |
| 11   |      | Time Exceeded                                                                                                    |  |
|      | 0    | Time to live exceeded in transit                                                                                                    |  |
|      | 1    | Fragment reassembly time exceeded                                                                                                    |  |
| 12   |      | Parameter Problem                                                                                                    |  |
|      | 0    | Pointer indicates the error                                                                                                    |  |
| 13   |      | Timestamp                                                                                                    |  |
|      | 0    | Timestamp request message                                                                                                    |  |
| 14   |      | Timestamp Reply                                                                                                    |  |
|      | 0    | Timestamp reply message                                                                                                    |  |
| 15   |      | Information Request                                                                                                    |  |
|      | 0    | Information request message                                                                                                    |  |
| 16   |      | Information Reply                                                                                                    |  |
|      | 0    | Information reply message                                                                                                    |  |

#### Table 105 Syslog Logs

| LOG MESSAGE                                                                                                    | DESCRIPTION                                                                                                    |
|----------------------------------------------------------------------------------------------------|----------------------------------------------------------------------------------------------------|
| <pre><facility*8 +="" severity="">Mon dd hr:mm:ss hostname src="<srcip:srcport>" dst="<dstip:dstport>" msg="<msg>" note="<note>" devID="<mac address="" last="" numbers="" three="">" cat="<category></category></mac></note></msg></dstip:dstport></srcip:srcport></facility*8></pre> | "This message is sent by the system ("RAS" displays as the system name if you haven't configured one) when the router generates a syslog. The facility is defined in the web MAIN MENU->LOGS->Log Settings page. The severity is the log's syslog class. The definition of messages and notes are defined in the various log charts throughout this appendix. The "devID" is the last three characters of the MAC address of the router's LAN port. The "cat" is the same as the category in the router's logs. |

The following table shows RFC-2408 ISAKMP payload types that the log displays. Please refer to the RFC for detailed information on each type.

 Table 106
 RFC-2408 ISAKMP Payload Types

| LOG DISPLAY | PAYLOAD TYPE         |
|-------------|----------------------|
| SA          | Security Association |
| PROP        | Proposal             |
| TRANS       | Transform            |
| KE          | Key Exchange         |
| ID          | Identification       |
| CER         | Certificate          |
| CER_REQ     | Certificate Request  |
| HASH        | Hash                 |
| SIG         | Signature            |
| NONCE       | Nonce                |
| NOTFY       | Notification         |
| DEL         | Delete               |
| VID         | Vendor ID            |

# **Tools**

This chapter shows you how to upload a new firmware, upload or save backup configuration files and restart the NBG420N.

# 22.1 Firmware Upload Screen

Find firmware at <a href="www.zyxel.com">www.zyxel.com</a> in a file that (usually) uses the system model name with a "\*\*.bin" extension, e.g., "NBG420N.bin". The upload process uses HTTP (Hypertext Transfer Protocol) and may take up to two minutes. After a successful upload, the system will reboot.

Click **Maintenance** > **Tools**. Follow the instructions in this screen to upload firmware to your NBG420N.

Figure 149 Maintenance > Tools > Firmware

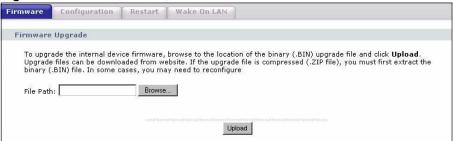

The following table describes the labels in this screen.

Table 107 Maintenance > Tools > Firmware

| LABEL     | DESCRIPTION                                                                                                    |
|-----------|----------------------------------------------------------------------------------------------------|
| File Path | Type in the location of the file you want to upload in this field or click <b>Browse</b> to find it.                                                |
| Browse    | Click <b>Browse</b> to find the .bin file you want to upload. Remember that you must decompress compressed (.zip) files before you can upload them. |
| Upload    | Click <b>Upload</b> to begin the upload process. This process may take up to two minutes.                                                           |

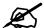

Do not turn off the NBG420N while firmware upload is in progress!

After you see the **Firmware Upload In Process** screen, wait two minutes before logging into the NBG420N again.

Figure 150 Upload Warning

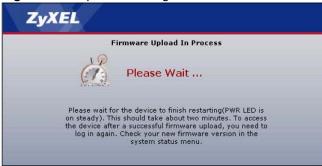

The NBG420N automatically restarts in this time causing a temporary network disconnect. In some operating systems, you may see the following icon on your desktop.

Figure 151 Network Temporarily Disconnected

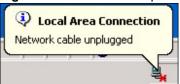

After two minutes, log in again and check your new firmware version in the Status screen.

If the upload was not successful, the following screen will appear. Click **Return** to go back to the **Firmware** screen.

Figure 152 Upload Error Message

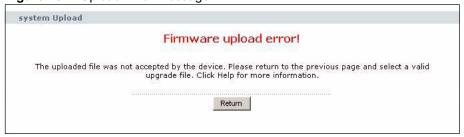

# 22.2 Configuration Screen

Click **Maintenance > Tools > Configuration**. Information related to factory defaults, backup configuration, and restoring configuration appears as shown next.

Backup Configuration

Click Backup to save the current configuration of your system to your computer.

Backup

Restore Configuration

To restore a previously saved configuration file to your system, browse to the location of the configuration file and click Upload.

File Path:

Upload

Back to Factory Defaults

Click Reset to clear all user-entered configuration information and return to factory defaults. After resetting, the Password will be 1234

LAN IP address will be 192.168.1.1

DHCP will be reset to server

Reset

Figure 153 Maintenance > Tools > Configuration

#### 22.2.1 Backup Configuration

Backup configuration allows you to back up (save) the NBG420N's current configuration to a file on your computer. Once your NBG420N is configured and functioning properly, it is highly recommended that you back up your configuration file before making configuration changes. The backup configuration file will be useful in case you need to return to your previous settings.

Click **Backup** to save the NBG420N's current configuration to your computer.

# 22.2.2 Restore Configuration

Restore configuration allows you to upload a new or previously saved configuration file from your computer to your NBG420N.

Table 108 Maintenance Restore Configuration

| LABEL     | DESCRIPTION                                                                                                    |
|-----------|----------------------------------------------------------------------------------------------------|
| File Path | Type in the location of the file you want to upload in this field or click <b>Browse</b> to find it.                                           |
| Browse    | Click <b>Browse</b> to find the file you want to upload. Remember that you must decompress compressed (.ZIP) files before you can upload them. |
| Upload    | Click <b>Upload</b> to begin the upload process.                                                                                               |

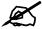

Do not turn off the NBG420N while configuration file upload is in progress

After you see a "configuration upload successful" screen, you must then wait one minute before logging into the NBG420N again.

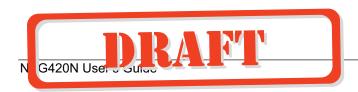

Figure 154 Configuration Restore Successful

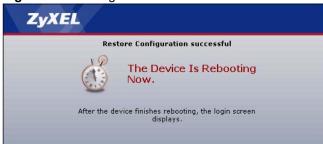

The NBG420N automatically restarts in this time causing a temporary network disconnect. In some operating systems, you may see the following icon on your desktop.

Figure 155 Temporarily Disconnected

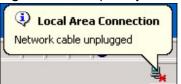

If you uploaded the default configuration file you may need to change the IP address of your computer to be in the same subnet as that of the default NBG420N IP address (192.168.1.1). See Appendix D on page 293 for details on how to set up your computer's IP address.

If the upload was not successful, the following screen will appear. Click **Return** to go back to the **Configuration** screen.

Figure 156 Configuration Restore Error

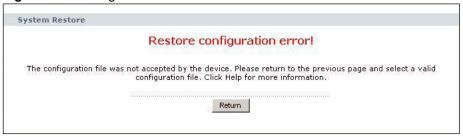

# 22.2.3 Back to Factory Defaults

Pressing the **Reset** button in this section clears all user-entered configuration information and returns the NBG420N to its factory defaults.

You can also press the **RESET** button on the rear panel to reset the factory defaults of your NBG420N. Refer to the chapter about introducing the web configurator for more information on the **RESET** button.

#### 22.3 Restart Screen

System restart allows you to reboot the NBG420N without turning the power off.

Click **Maintenance > Tools > Restart**. Click **Restart** to have the NBG420N reboot. This does not affect the NBG420N's configuration.

Figure 157 Maintenance > Tools > Restart

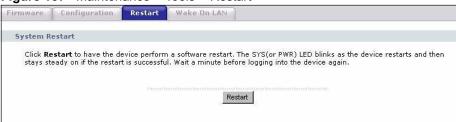

#### 22.4 Wake On LAN

Wake On LAN (WoL) allows you to remotely turn on a device on the network. To use this feature the remote hardware (for example the network adapter on your computer) must support Wake On LAN using the "Magic Packet" method.

You need to know the MAC address of the remote device. It may be on a label on the device or in it's documentation.

Click Maintenance > Tools > Wake On LAN to use this feature.

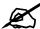

The NBG420N can only wake up remote devices that exist in it's ARP table. For the remote device to exist in the NBG420N's ARP table it should have had a prior connection with the NBG420N.

Figure 158 Maintenance > Tools > Wake On LAN

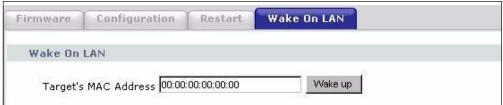

The following table describes the labels in this screen.

Table 109 Maintenance > Tools > Wake On LAN

| LABEL                   | DESCRIPTION                                                                                                    |
|-------------------------|----------------------------------------------------------------------------------------------------|
| Target's MAC<br>Address | Enter the MAC Address of the device on the network that will be turned on. A MAC address consists of six hexadecimal character pairs.                             |
| Wake up                 | Click this to turn the specified device on. The status bar will refresh and indicate either <b>Ready</b> or <b>MAC Address error</b> .                            |
|                         | If it displays <b>Ready</b> you should check if the remote device has turned on.                                                                                  |
|                         | If the status bar displays <b>MAC Address error</b> it means you may have input the MAC Address incorrectly. Make sure you are entering it in the correct format. |

# **Configuration Mode**

Click **Maintenance** > **Config Mode** to open the following screen. This screen allows you to hide or display the advanced screens of some features or the advanced features, such as MAC filter or static route. **Basic** is selected by default and you cannot see the advanced screens or features. If you want to view and configure all screens including the advanced ones, select **Advanced** and click **Apply**.

Figure 159 Maintenance > Config Mode > General

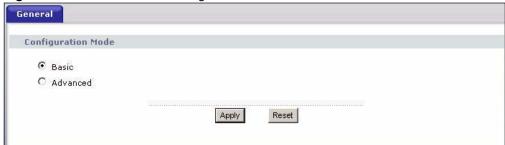

The following table describes the labels in the screen.

Table 110 Maintenance > Config Mode > General

| LABEL              | DESCRIPTION                                                                                      |
|--------------------|--------------------------------------------------------------------------------------------------|
| Configuration Mode |                                                                                                  |
| Basic              | Select <b>Basic</b> mode to enable or disable features and to monitor the status of your device. |
| Advanced           | Select <b>Advanced</b> mode to set advanced settings.                                            |
| Apply              | Click on this to set the mode.                                                                   |
| Reset              | Click on this to reset your selection.                                                           |

The following table includes the screens that you can view and configure only when you select **Advanced**.

Table 111 Advanced Configuration Options

| CATEGORY    | LINK           | TAB             |
|-------------|----------------|-----------------|
| Network     | Wireless LAN   | MAC Filter      |
|             |                | Advanced        |
|             |                | QoS             |
|             |                | Scheduling      |
|             | WAN            | Advanced        |
|             | LAN            | IP Alias        |
|             |                | Advanced        |
|             | DHCP Server    | Advanced        |
|             | NAT            | Advanced        |
| Security    | Firewall       | Services        |
|             | Content Filter | Schedule        |
| Management  | Static Route   | IP Static Route |
|             | Bandwidth MGMT | Advanced        |
|             |                | Monitor         |
|             | Remote MGMT    | Telnet          |
|             |                | FTP             |
|             |                | DNS             |
| Maintenance | Logs           | Log Settings    |

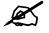

In **AP Mode** many screens will not be available. See Chapter 5 on page 65 for more information.

# Sys Op Mode

#### 24.1 Overview

The **Sys Op Mode** (System Operation Mode) function lets you configure whether your NBG420N is a router or AP. You can choose between **Router Mode** and **AP Mode** depending on your network topology and the features you require from your device. See Section 1.1 on page 31 for more information on which mode to choose.

#### 24.1.1 Router

A router connects your local network with another network, such as the Internet. The router has two IP addresses, the LAN IP address and the WAN IP address.

Figure 160 LAN and WAN IP Addresses in Router Mode

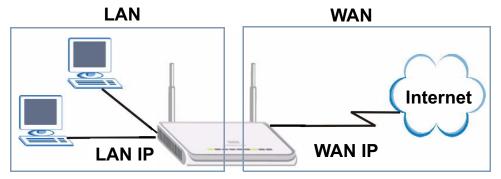

#### 24.1.2 AP

An AP extends one network and so has just one IP address. All Ethernet ports on the AP have the same IP address. To connect to the Internet, another device, such as a router, is required.

Figure 161 IP Address in AP Mode

#### LAN

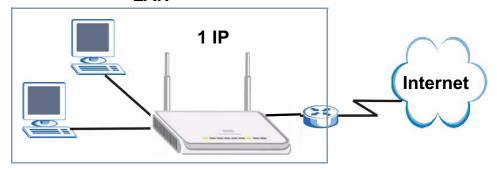

# 24.2 Selecting System Operation Mode

Use this screen to select how you connect to the Internet.

Figure 162 Maintenance > Sys OP Mode > General

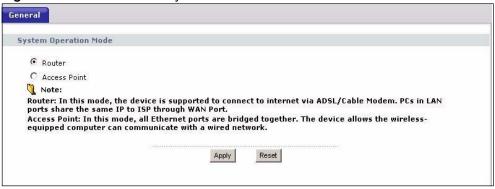

If you select Router Mode, the following pop-up message window appears.

Figure 163 Maintenance > Sys Op Mode > General: Router

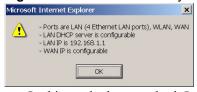

- In this mode there are both LAN and WAN ports. The LAN Ethernet and WAN Ethernet ports have different IP addresses.
- The DHCP server on your device is enabled and allocates IP addresses to other devices on your local network.
- The LAN IP address of the device on the local network is set to 192.168.1.1.
- You can configure the IP address settings on your WAN port. Contact your ISP or system administrator for more information on appropriate settings.

If you select Access Point the following pop-up message window appears.

Figure 164 Maintenance > Sys Op Mode > General: AP

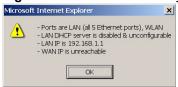

- In AP Mode all Ethernet ports have the same IP address.
- All ports on the rear panel of the device are LAN ports, including the port labeled WAN. There is no WAN port.
- The DHCP server on your device is disabled. In AP mode there must be a device with a DHCP server on your network such as a router or gateway which can allocate IP addresses.

The IP address of the device on the local network is set to 192.168.1.1.

The following table describes the labels in the **General** screen.

**Table 112** Maintenance > Sys OP Mode > General

| LABEL            | DESCRIPTION                                                                                                    |  |  |
|------------------|----------------------------------------------------------------------------------------------------|--|--|
| System Operation | System Operation Mode                                                                                                    |  |  |
| Router           | Select <b>Router</b> if your device routes traffic between a local network and another network such as the Internet. This mode offers services such as a firewall or bandwidth management. |  |  |
| Access Point     | Select <b>Access Point</b> if your device bridges traffic between clients on the same network.                                                                                             |  |  |
| Apply            | Click <b>Apply</b> to save your settings.                                                                                                    |  |  |
| Reset            | Click Reset to return your settings to the default (Router)                                                                                                    |  |  |

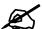

If you select the incorrect System Operation Mode you cannot connect to the Internet.

# Language

Use this screen to change the language for the web configurator display.

# 25.1 Language Screen

Click the language you prefer. The web configurator language changes after a while without restarting the NBG420N.

Figure 165 Language

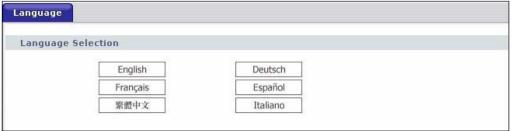

# **Troubleshooting**

This chapter offers some suggestions to solve problems you might encounter. The potential problems are divided into the following categories.

- Power, Hardware Connections, and LEDs
- NBG420N Access and Login
- Internet Access
- Resetting the NBG420N to Its Factory Defaults
- Wireless Router/AP Troubleshooting
- Advanced Features

# 26.1 Power, Hardware Connections, and LEDs

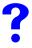

The NBG420N does not turn on. None of the LEDs turn on.

- 1 Make sure you are using the power adaptor or cord included with the NBG420N.
- **2** Make sure the power adaptor or cord is connected to the NBG420N and plugged in to an appropriate power source. Make sure the power source is turned on.
- **3** Disconnect and re-connect the power adaptor or cord to the NBG420N.
- **4** If the problem continues, contact the vendor.

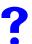

One of the LEDs does not behave as expected.

- 1 Make sure you understand the normal behavior of the LED. See Section 1.7 on page 33.
- **2** Check the hardware connections. See the Quick Start Guide.
- **3** Inspect your cables for damage. Contact the vendor to replace any damaged cables.
- **4** Disconnect and re-connect the power adaptor to the NBG420N.
- **5** If the problem continues, contact the vendor.

# 26.2 NBG420N Access and Login

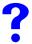

I don't know the IP address of my NBG420N.

- **1** The default IP address is **192.168.1.1**.
- 2 If you changed the IP address and have forgotten it, you might get the IP address of the NBG420N by looking up the IP address of the default gateway for your computer. To do this in most Windows computers, click Start > Run, enter cmd, and then enter ipconfig. The IP address of the Default Gateway might be the IP address of the NBG420N (it depends on the network), so enter this IP address in your Internet browser. Set your device to Router Mode, login (see the Quick Start Guide for instructions) and go to the Device Information table in the Status screen. Your NBG420N's IP address is available in the Device Information table.
  - If the **DHCP** setting under **LAN information** is **None**, your device has a fixed IP address.
  - If the **DHCP** setting under **LAN information** is **Client**, then your device receives an IP address from a DHCP server on the network.
- **3** If your NBG420N is a DHCP client, you can find your IP address from the DHCP server. This information is only available from the DHCP server which allocates IP addresses on your network. Find this information directly from the DHCP server or contact your system administrator for more information.
- **4** Reset your NBG420N to change all settings back to their default. This means your current settings are lost. See Section 26.4 on page 269 in the **Troubleshooting** for information on resetting your NBG420N.

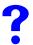

#### I forgot the password.

- 1 The default password is 1234.
- **2** If this does not work, you have to reset the device to its factory defaults. See Section 26.4 on page 269.

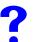

I cannot see or access the **Login** screen in the web configurator.

- 1 Make sure you are using the correct IP address.
  - The default IP address is 192.168.1.1.
  - If you changed the IP address (Section 7.3 on page 102), use the new IP address.
  - If you changed the IP address and have forgotten it, see the troubleshooting suggestions for I don't know the IP address of my NBG420N.

- **2** Check the hardware connections, and make sure the LEDs are behaving as expected. See the Quick Start Guide.
- **3** Make sure your Internet browser does not block pop-up windows and has JavaScripts and Java enabled. See Appendix B on page 279.
- **4** Make sure your computer is in the same subnet as the NBG420N. (If you know that there are routers between your computer and the NBG420N, skip this step.)
  - If there is a DHCP server on your network, make sure your computer is using a dynamic IP address. See Section 7.3 on page 102.
  - If there is no DHCP server on your network, make sure your computer's IP address is in the same subnet as the NBG420N. See Section 7.3 on page 102.
- **5** Reset the device to its factory defaults, and try to access the NBG420N with the default IP address. See Section 7.3 on page 102.
- **6** If the problem continues, contact the network administrator or vendor, or try one of the advanced suggestions.

#### **Advanced Suggestions**

- Try to access the NBG420N using another service, such as Telnet. If you can access the NBG420N, check the remote management settings and firewall rules to find out why the NBG420N does not respond to HTTP.
- If your computer is connected to the **WAN** port or is connected wirelessly, use a computer that is connected to a **LAN/ETHERNET** port.

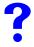

I can see the **Login** screen, but I cannot log in to the NBG420N.

- 1 Make sure you have entered the password correctly. The default password is 1234. This field is case-sensitive, so make sure [Caps Lock] is not on.
- **2** You cannot log in to the web configurator while someone is using Telnet to access the NBG420N. Log out of the NBG420N in the other session, or ask the person who is logged in to log out.
- **3** Disconnect and re-connect the power adaptor or cord to the NBG420N.
- **4** If this does not work, you have to reset the device to its factory defaults. See Section 26.4 on page 269.

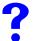

I cannot Telnet to the NBG420N.

See the troubleshooting suggestions for I cannot see or access the Login screen in the web configurator. Ignore the suggestions about your browser.

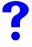

I cannot use FTP to upload / download the configuration file. / I cannot use FTP to upload new firmware.

See the troubleshooting suggestions for I cannot see or access the Login screen in the web configurator. Ignore the suggestions about your browser.

#### 26.3 Internet Access

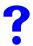

#### I cannot access the Internet.

- 1 Check the hardware connections, and make sure the LEDs are behaving as expected. See the Quick Start Guide.
- **2** Make sure you entered your ISP account information correctly in the wizard. These fields are case-sensitive, so make sure [Caps Lock] is not on.
- **3** If you are trying to access the Internet wirelessly, make sure the wireless settings in the wireless client are the same as the settings in the AP.
- **4** Disconnect all the cables from your device, and follow the directions in the Quick Start Guide again.
- **5** Go to Maintenance > Sys OP Mode > General. Check your System Operation Mode setting.
  - Select Router if your device routes traffic between a local network and another network such as the Internet.
  - Select Access Point if your device bridges traffic between clients on the same network.
- **6** If the problem continues, contact your ISP.

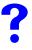

I cannot access the Internet anymore. I had access to the Internet (with the NBG420N), but my Internet connection is not available anymore.

- 1 Check the hardware connections, and make sure the LEDs are behaving as expected. See the Quick Start Guide and Section 1.7 on page 33.
- **2** Reboot the NBG420N.
- **3** If the problem continues, contact your ISP.

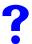

The Internet connection is slow or intermittent.

- 1 There might be a lot of traffic on the network. Look at the LEDs, and check Section 1.7 on page 33. If the NBG420N is sending or receiving a lot of information, try closing some programs that use the Internet, especially peer-to-peer applications.
- **2** Check the signal strength. If the signal strength is low, try moving the NBG420N closer to the AP if possible, and look around to see if there are any devices that might be

interfering with the wireless network (for example, microwaves, other wireless networks, and so on).

- **3** Reboot the NBG420N.
- **4** If the problem continues, contact the network administrator or vendor, or try one of the advanced suggestions.

#### **Advanced Suggestions**

- Check the settings for bandwidth management. If it is disabled, you might consider activating it. If it is enabled, you might consider changing the allocations.
- Check the settings for QoS. If it is disabled, you might consider activating it. If it is enabled, you might consider raising or lowering the priority for some applications.

# 26.4 Resetting the NBG420N to Its Factory Defaults

If you reset the NBG420N, you lose all of the changes you have made. The NBG420N reloads its default settings, and the password resets to **1234**. You have to make all of your changes again.

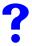

You will lose all of your changes when you push the **RESET** button.

To reset the NBG420N,

- 1 Make sure the power **LED** is on and not blinking.
- **2** Press and hold the **RESET** button for five to ten seconds. Release the **RESET** button when the power LED begins to blink. The default settings have been restored.

If the NBG420N restarts automatically, wait for the NBG420N to finish restarting, and log in to the web configurator. The password is "1234".

If the NBG420N does not restart automatically, disconnect and reconnect the NBG420N's power. Then, follow the directions above again.

# 26.5 Wireless Router/AP Troubleshooting

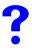

I cannot access the NBG420N or ping any computer from the WLAN (wireless AP or router).

- 1 Make sure the wireless LAN is enabled on the NBG420N
- **2** Make sure the wireless adapter on the wireless station is working properly.
- **3** Make sure the wireless adapter installed on your computer is IEEE 802.11 compatible and supports the same wireless standard as the NBG420N.

- **4** Make sure your computer (with a wireless adapter installed) is within the transmission range of the NBG420N.
- **5** Check that both the NBG420N and your wireless station are using the same wireless and wireless security settings.
- **6** Make sure traffic between the WLAN and the LAN is not blocked by the firewall on the NBG420N.
- **7** Make sure you allow the NBG420N to be remotely accessed through the WLAN interface. Check your remote management settings.
- See the chapter on Wireless LAN in the User's Guide for more information.

#### 26.6 Advanced Features

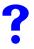

I can log in, but I cannot see some of the screens or fields in the Web Configurator.

You may be accessing the Web Configurator in Basic mode. Some screens and fields are available only in Advanced mode. Use the **Maintenance** > **Config** Mode screen to select Advanced mode.

You may be accessing the Web Configurator in AP Mode. Some screens and fields are available only in Router Mode. Use the **Maintenance** > **Sys OP Mode** screen to select Router Mode.

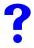

I set up URL keyword blocking, but I can still access a website that should be blocked.

Make sure that you select the **Enable URL Keyword Blocking** check box in the Content Filtering screen. Make sure that the keywords that you type are listed in the **Keyword List**.

If a keyword that is listed in the **Keyword List** is not blocked when it is found in a URL, customize the keyword blocking using commands. See the Customizing Keyword Blocking URL Checking section in the Content Filter chapter.